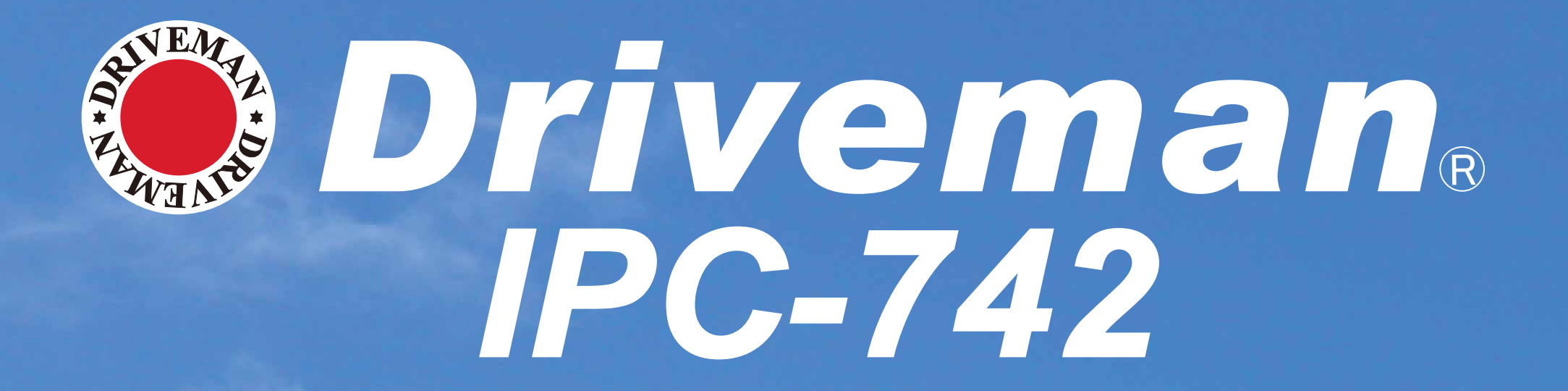

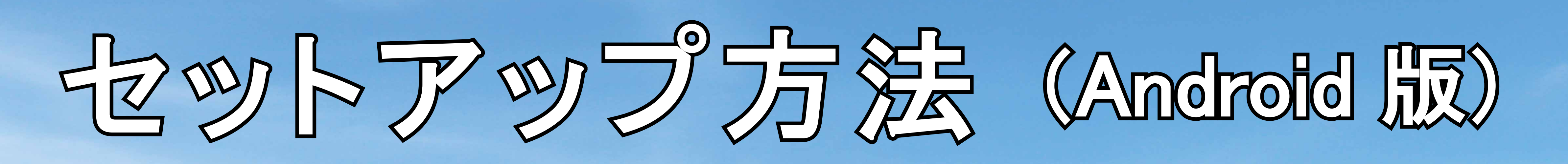

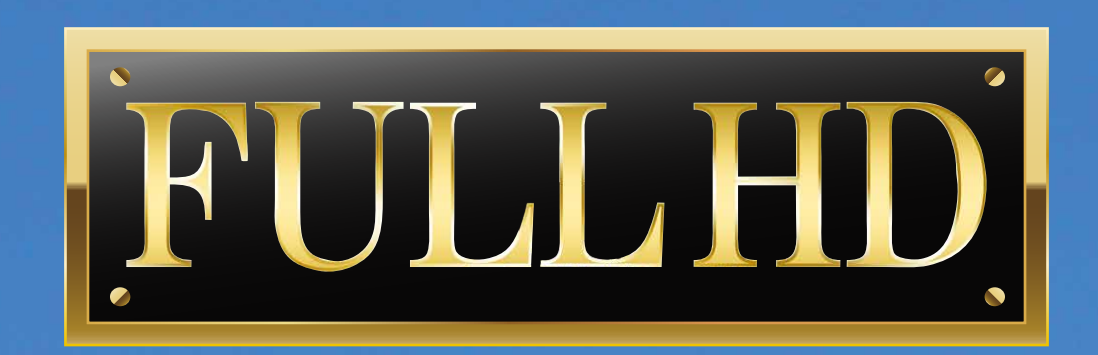

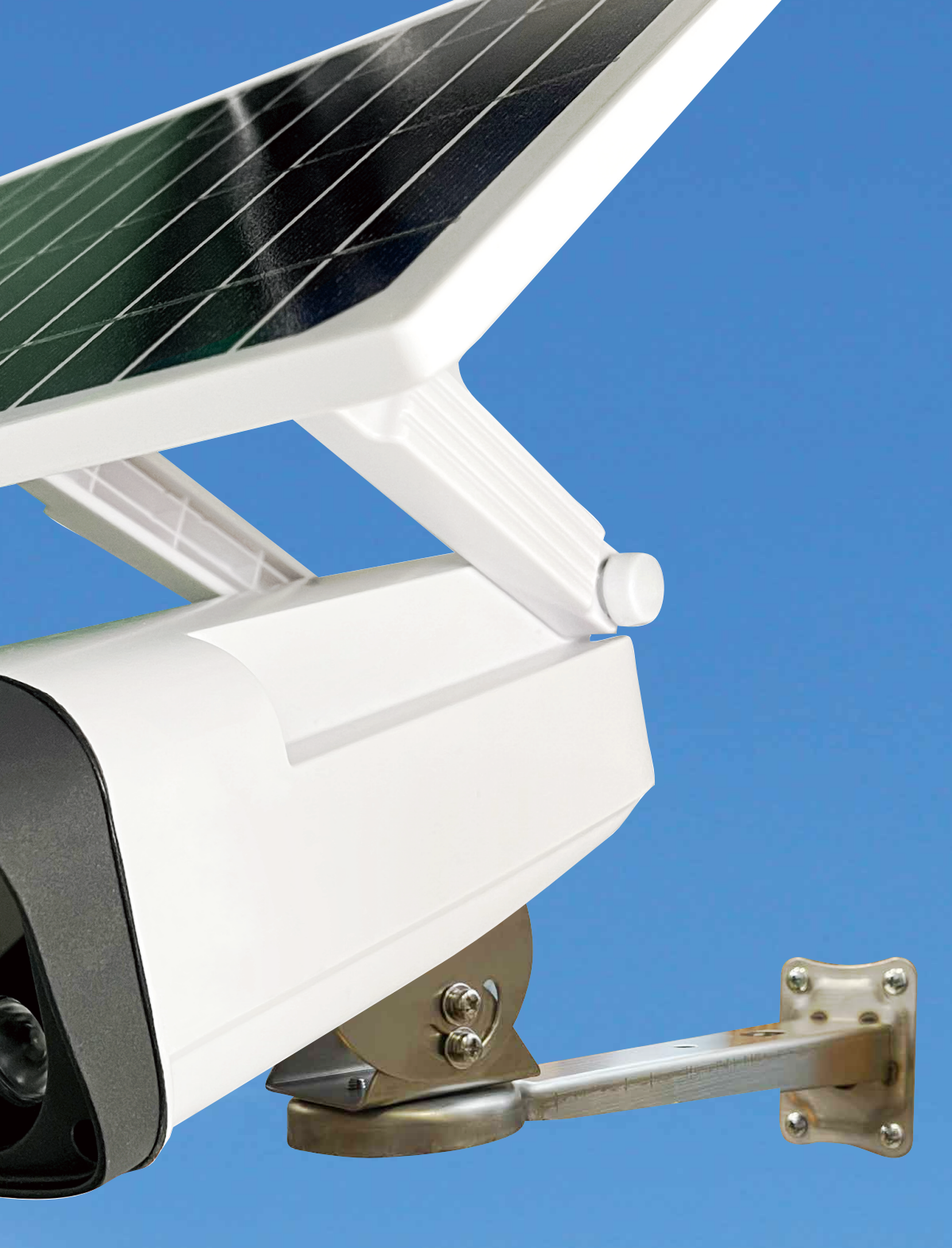

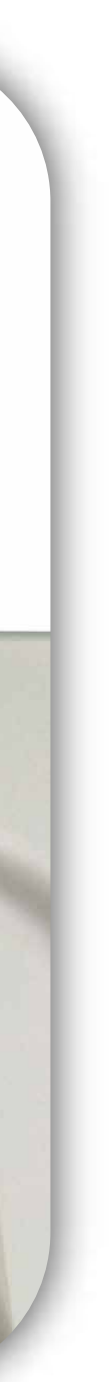

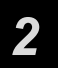

#### カバーのネジを外します。

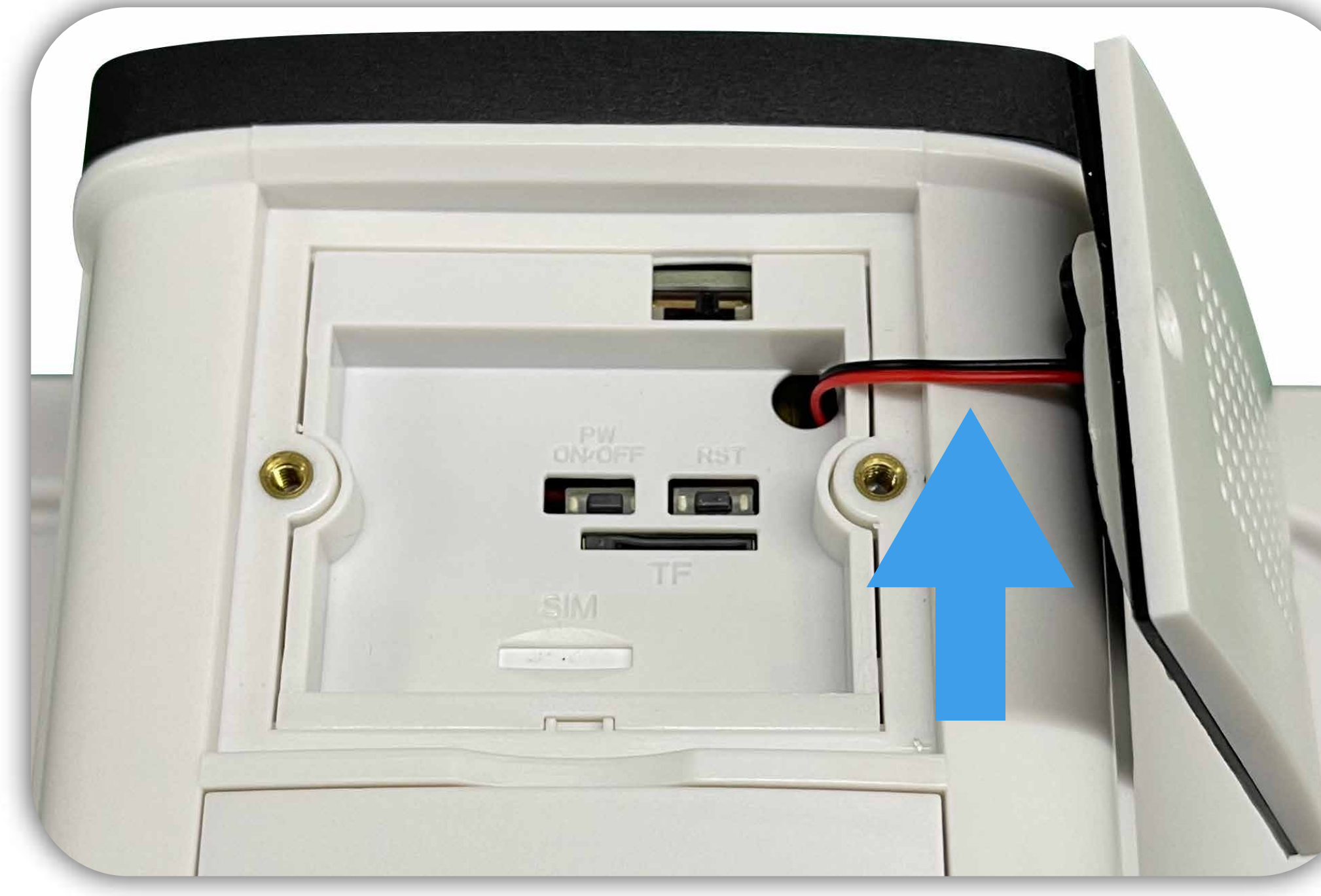

カバーにはスピーカーの配線ケーブ ルが繋がっていますのでお気を付け ください。

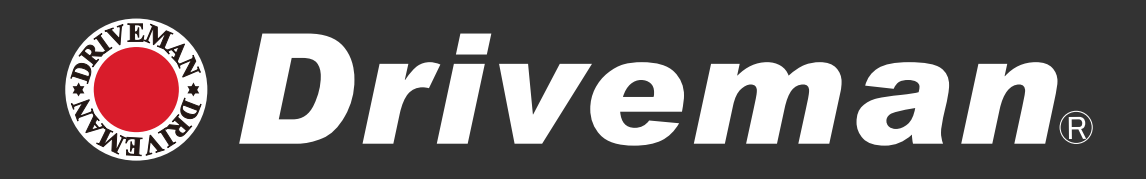

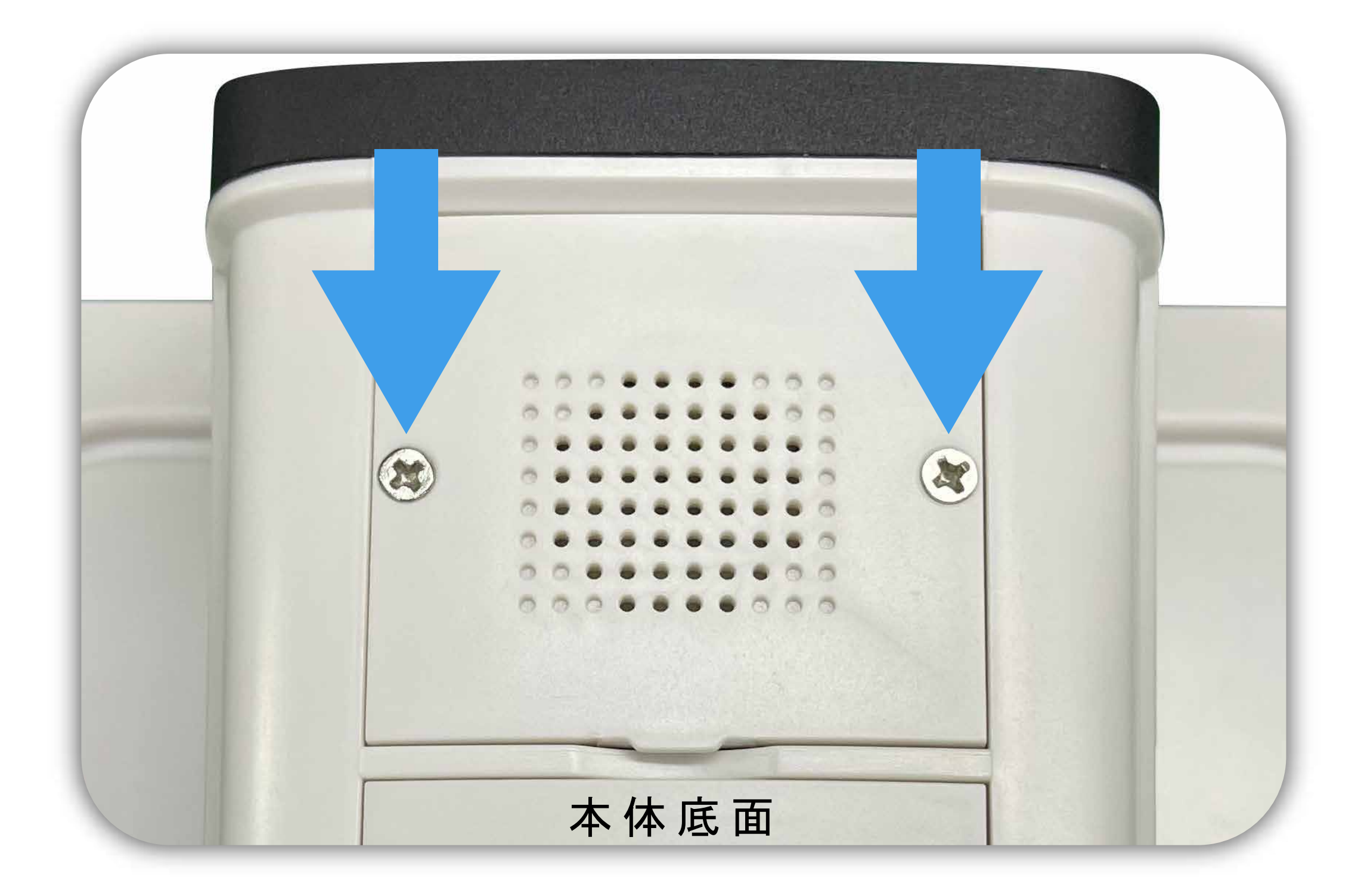

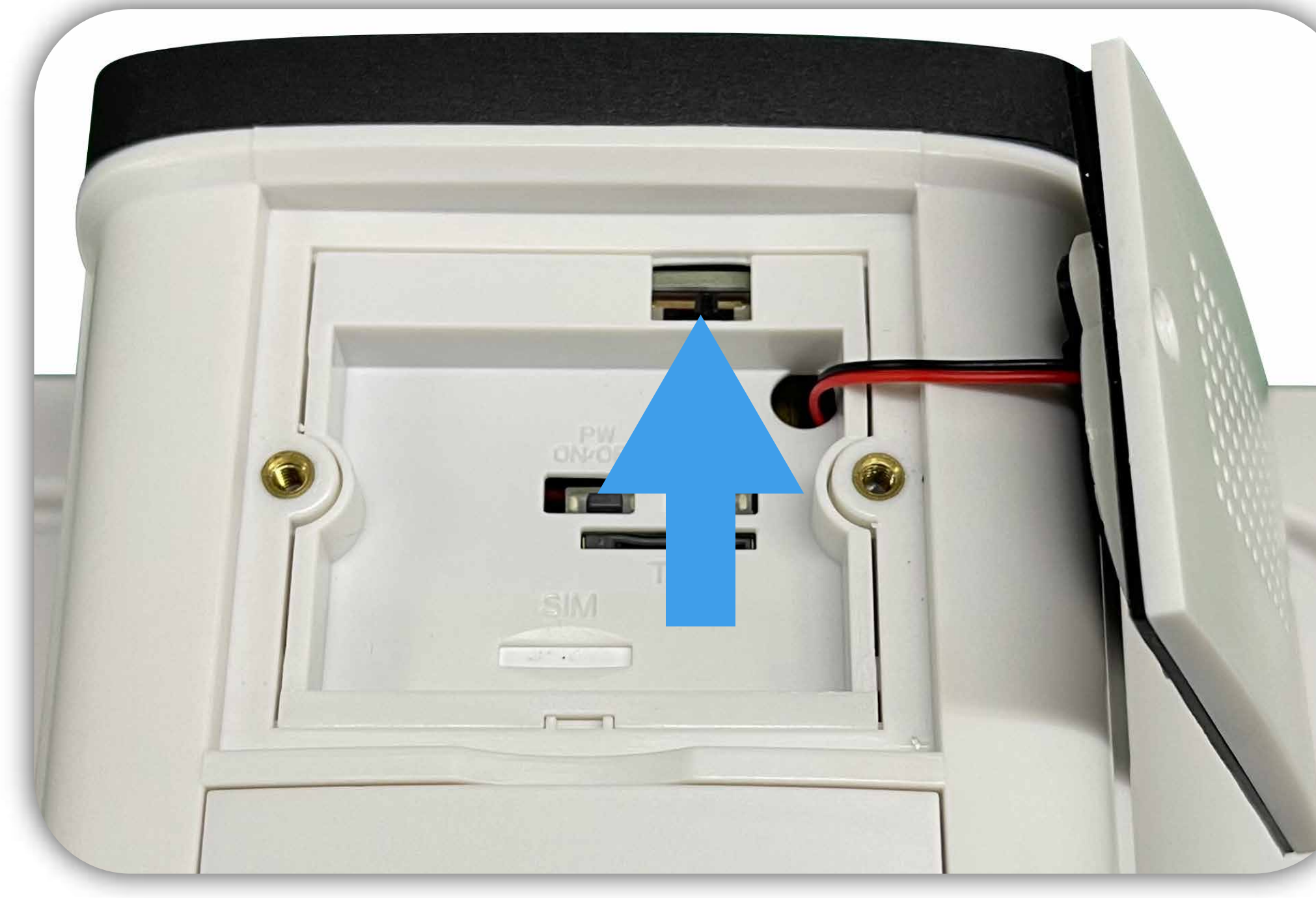

主電源スイッチを右または左に スライドして電源を入れます。

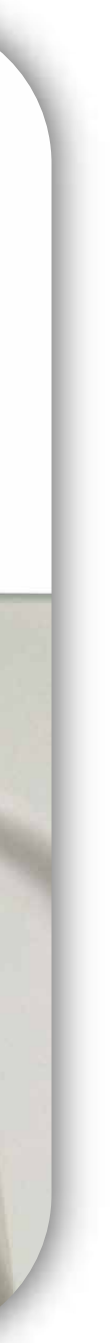

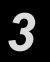

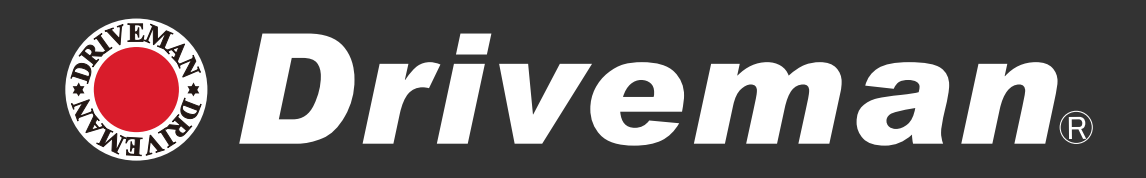

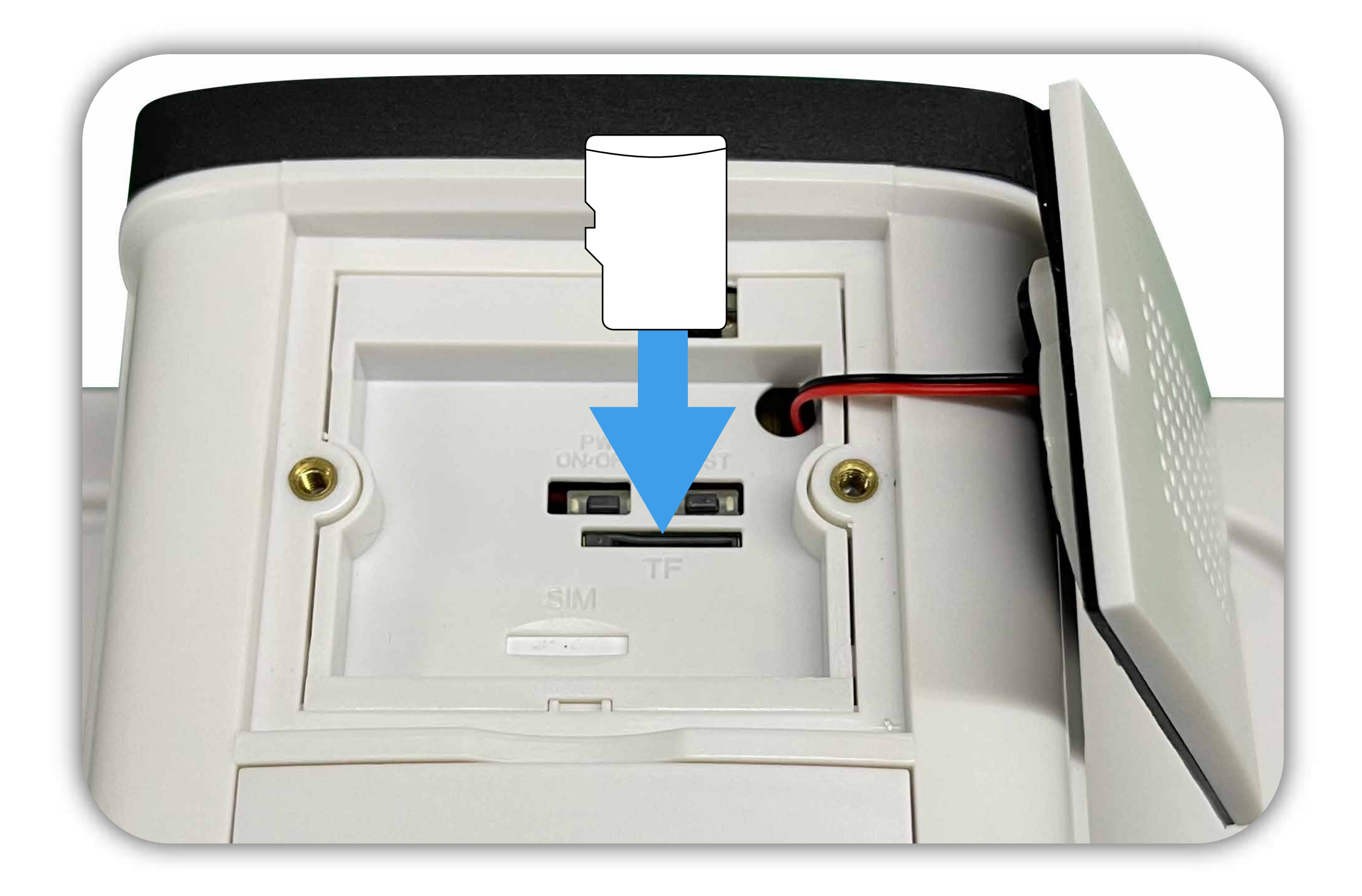

#### micro SD カードを 正しい方向に入れて下さい。

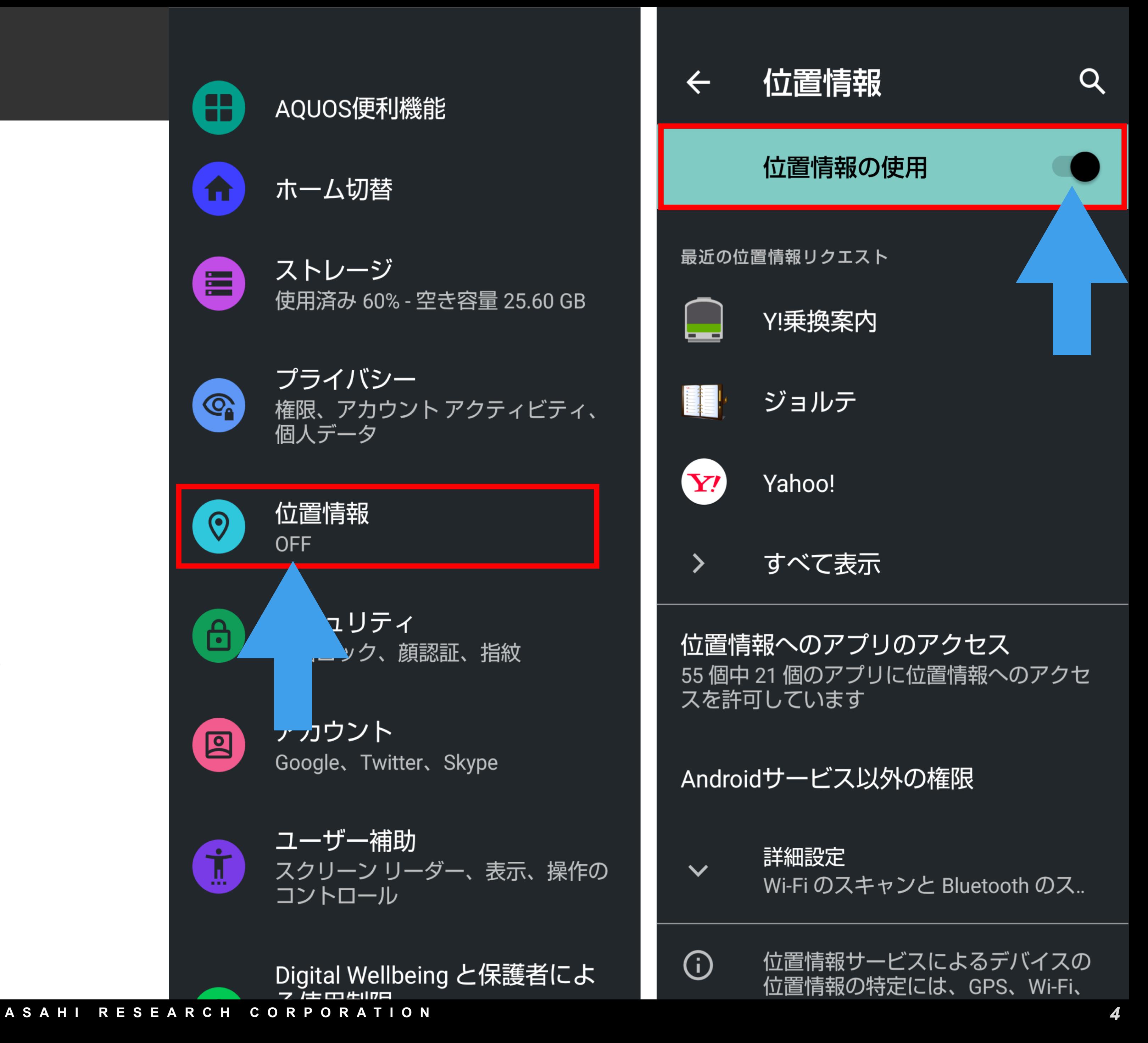

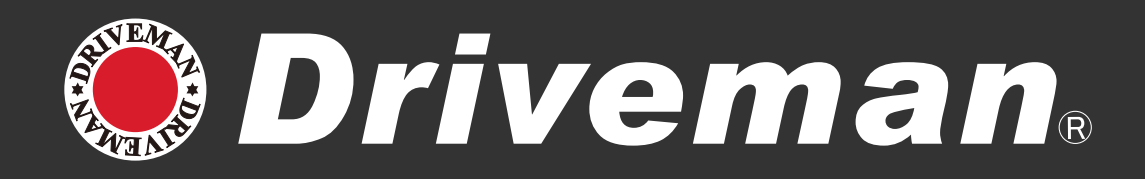

#### 位置情報がオンになっている事 を確認してください。

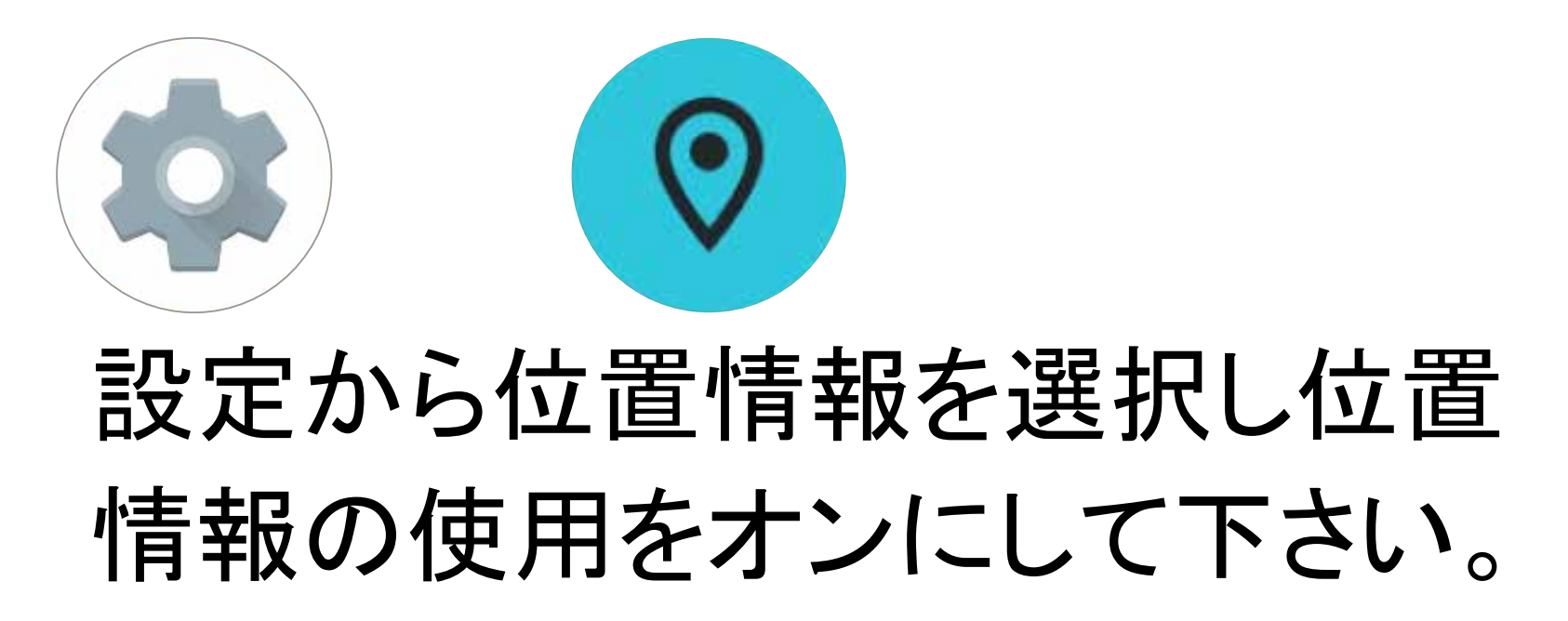

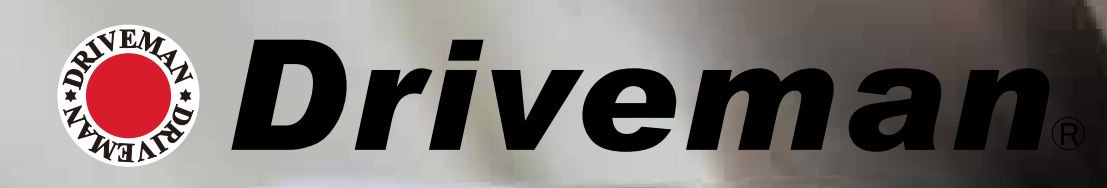

# iphone > **iphone > 编辑 Android**

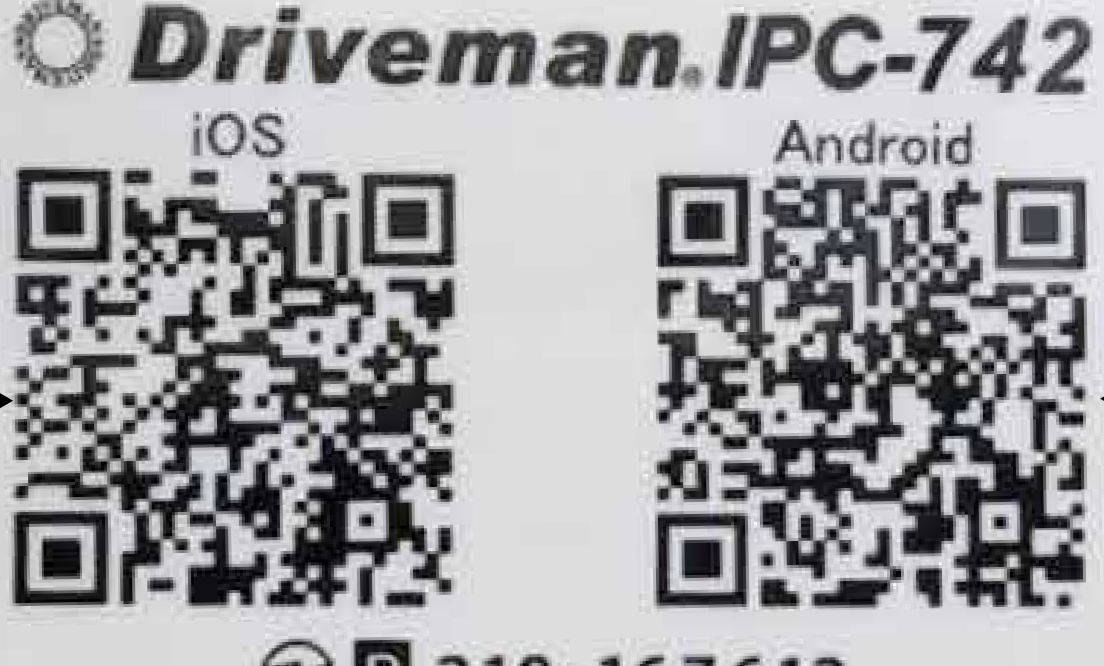

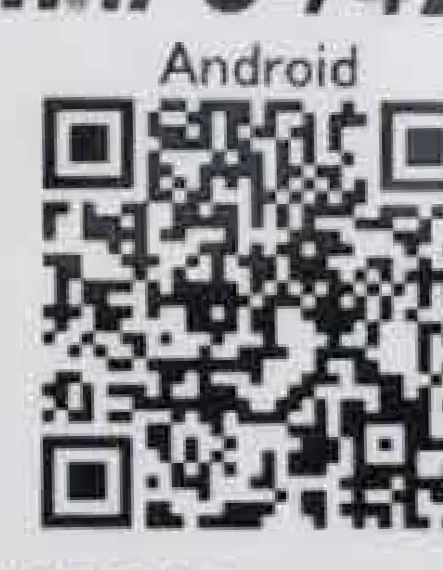

**金圆 210-167612** ASAHI RESEARCH CORP. https://www.driveman.jp MADE IN CHINA

# スメはWETのQRコードから アプリをダウンロードします

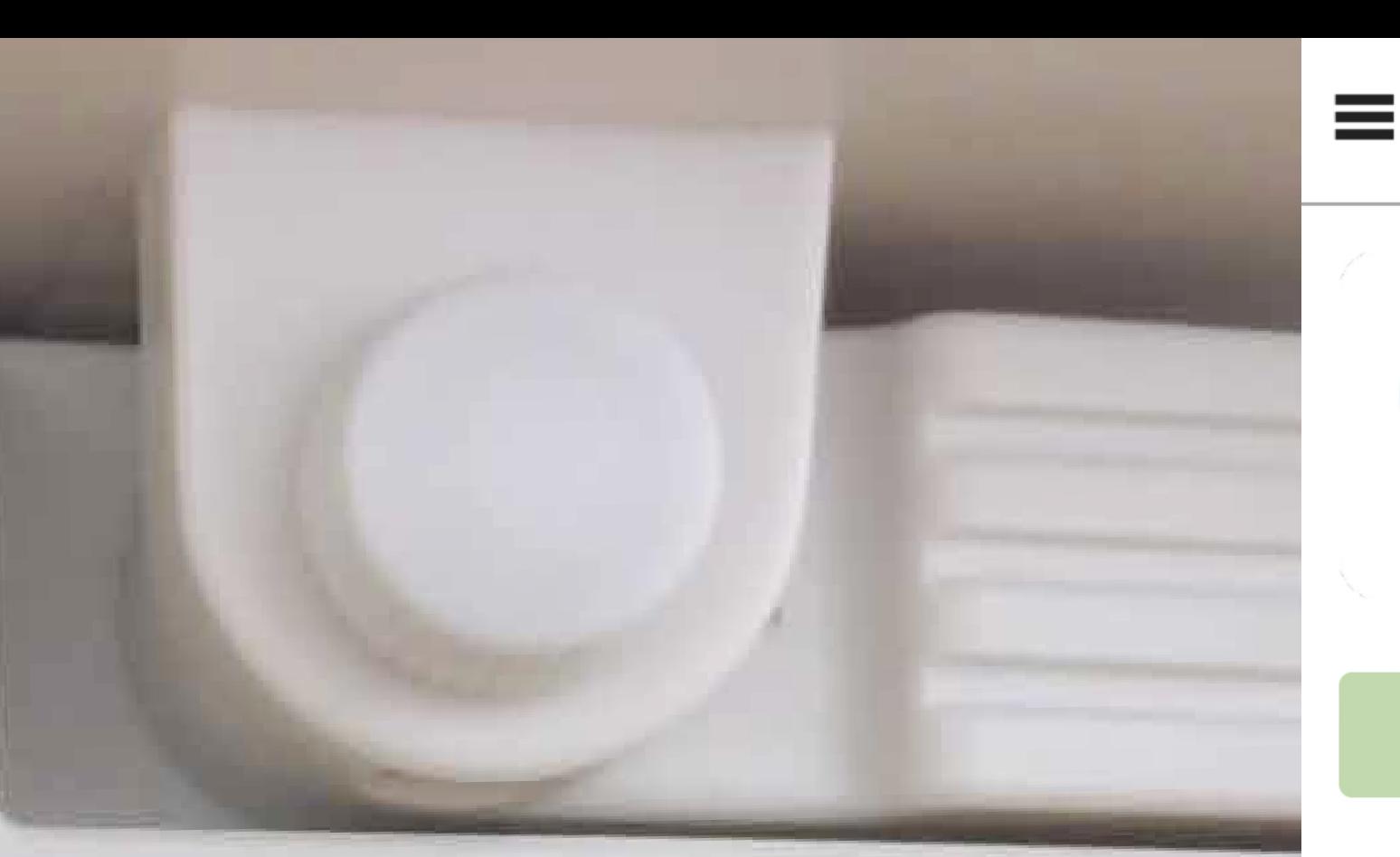

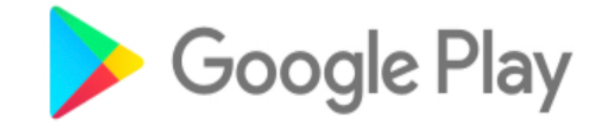

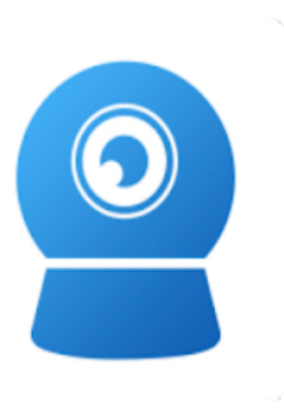

CamHipro franck 動画プレーヤー&エディタ € 全ユーザー対象 ★★★★★ 2,775 ±

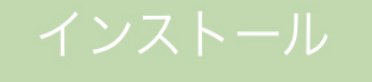

日 ほしいものリストに追加

アプリ内購入あり

▲ デバイスをお持ちでないようです

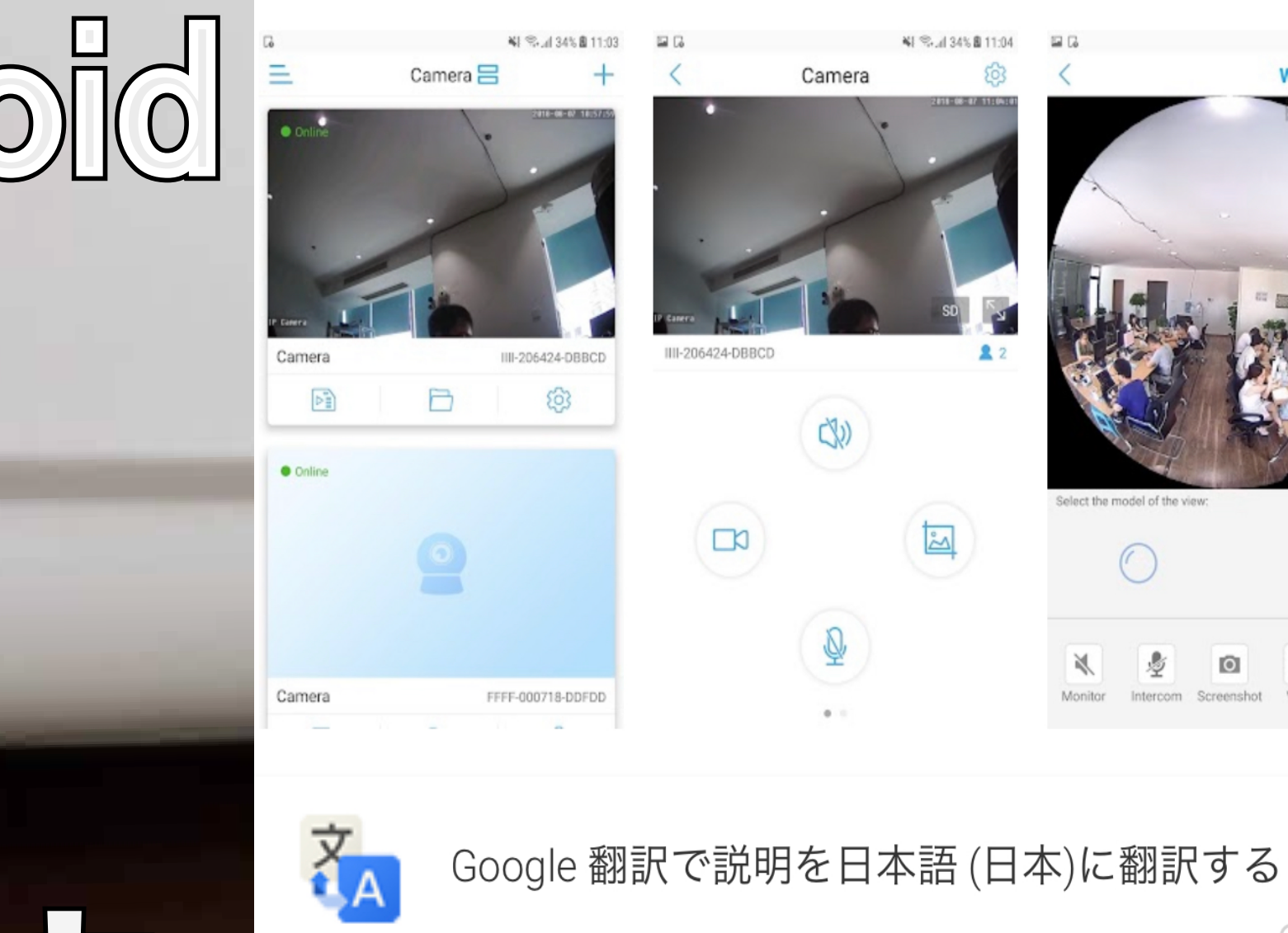

A powerful real-time monitoring security app, so that you ca about become safe real-time control You can use it in your

**ASAHI RESEARCH CORPORATION**

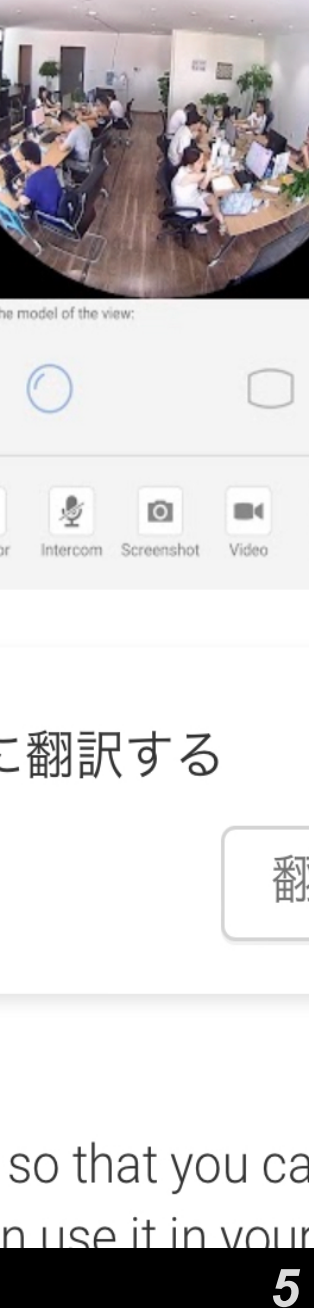

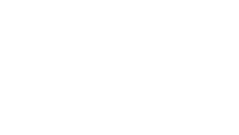

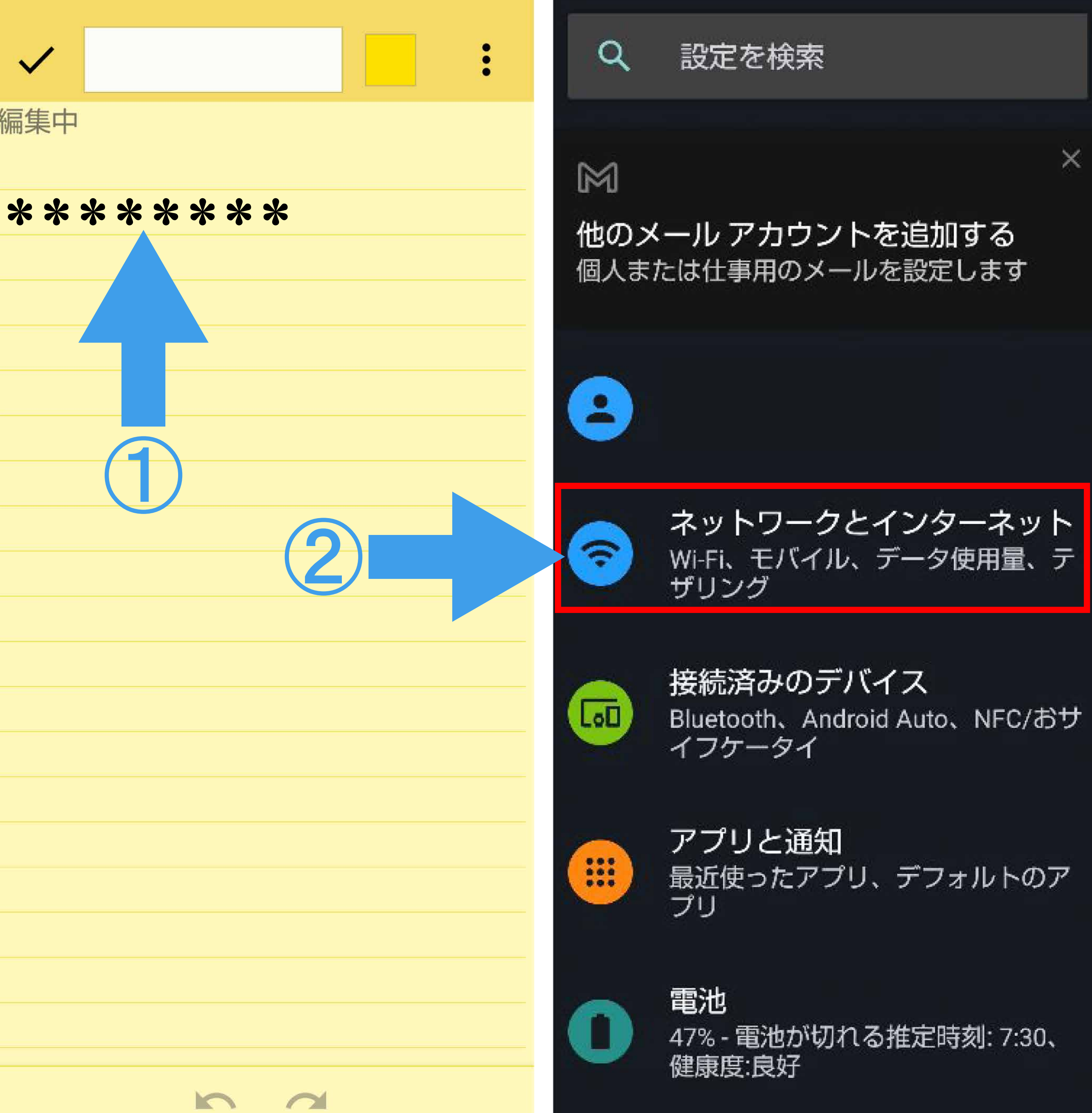

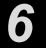

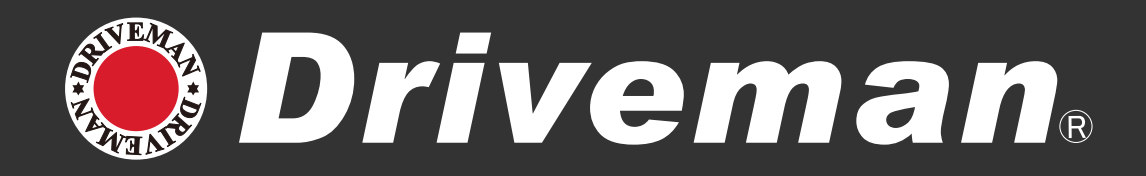

# ①メモアプリに IPC-742 と接続したい Wi-Fi のパスワードを入力してください。 ②設定からネットワークとインターネット を選択。

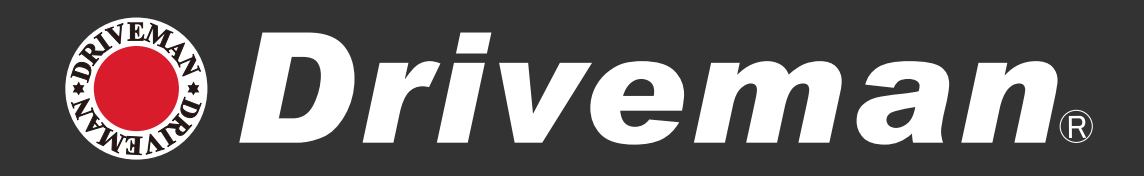

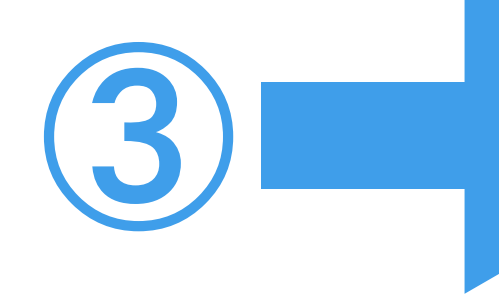

### ③モバイルネットワークを選択 ④モバイルデータを OFF にします。

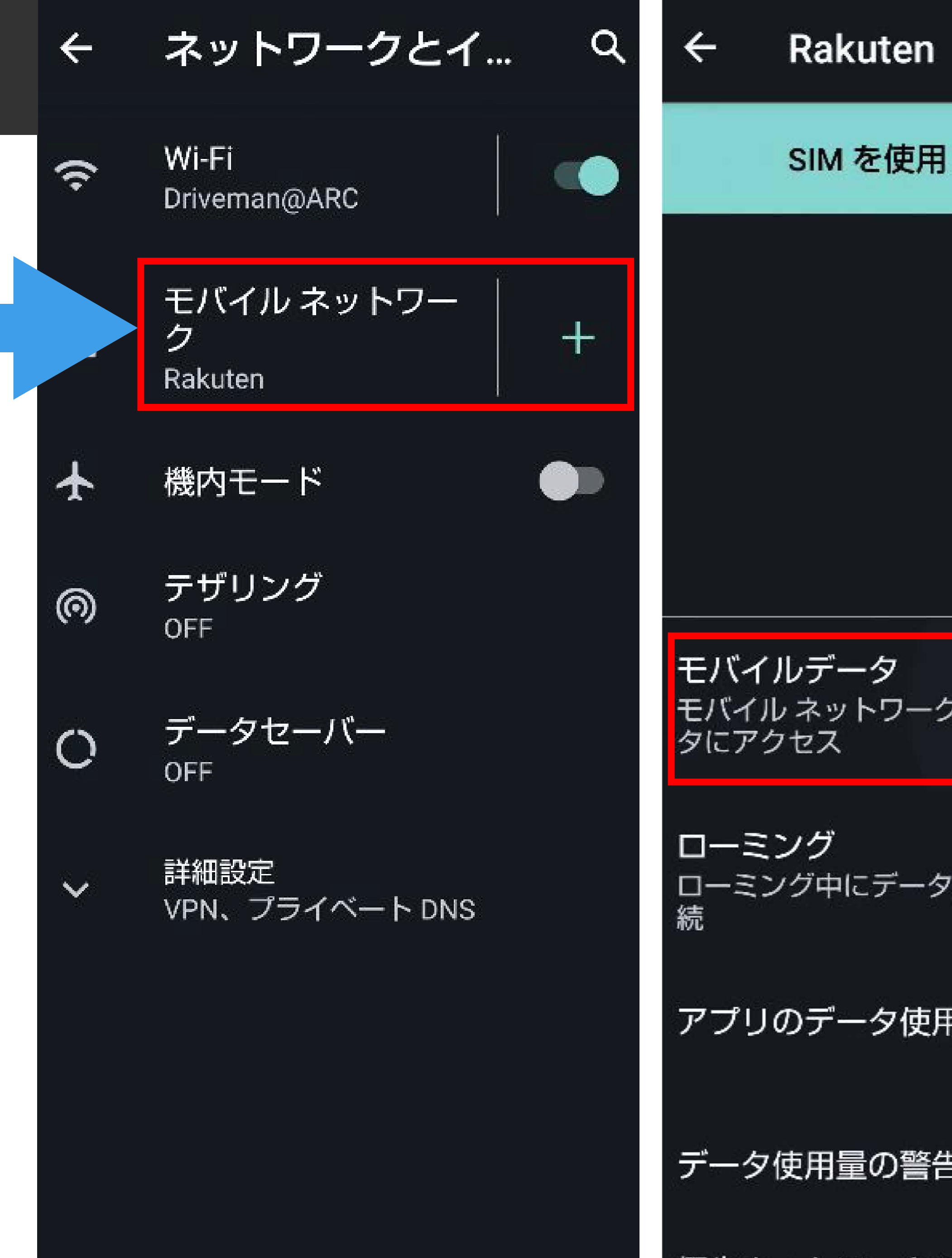

゠゙ータ ットワーク経由でデー

中にデータサービスに接

ータ使用量

用量の警告と制限

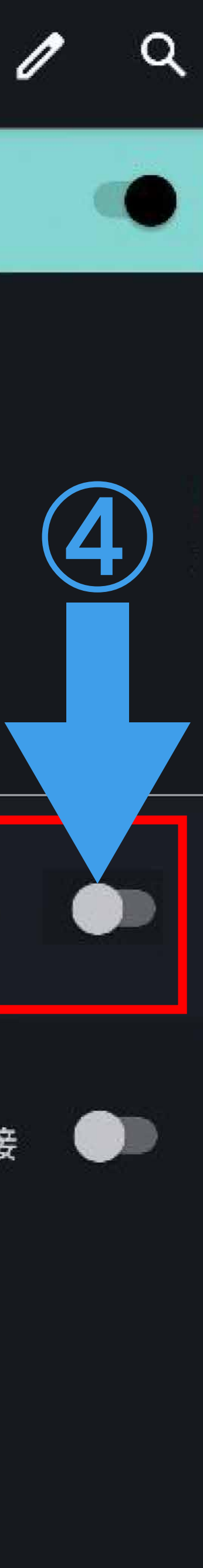

7

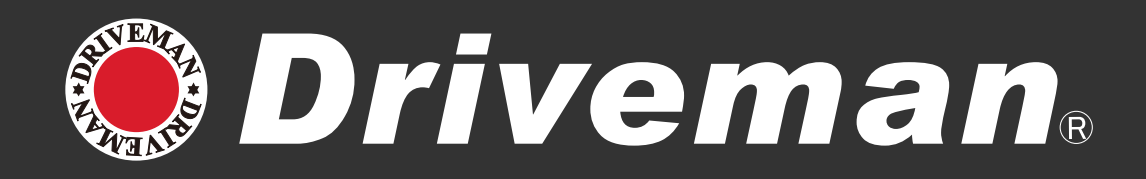

#### ⑤Wi-Fi の SSID 一覧画面を表示させ IPCAM-\*\*\*\*\*\* を選択 ⑥パスワード 「01234567」 を入力し、 「接続」を押して下さい。  $\bullet$

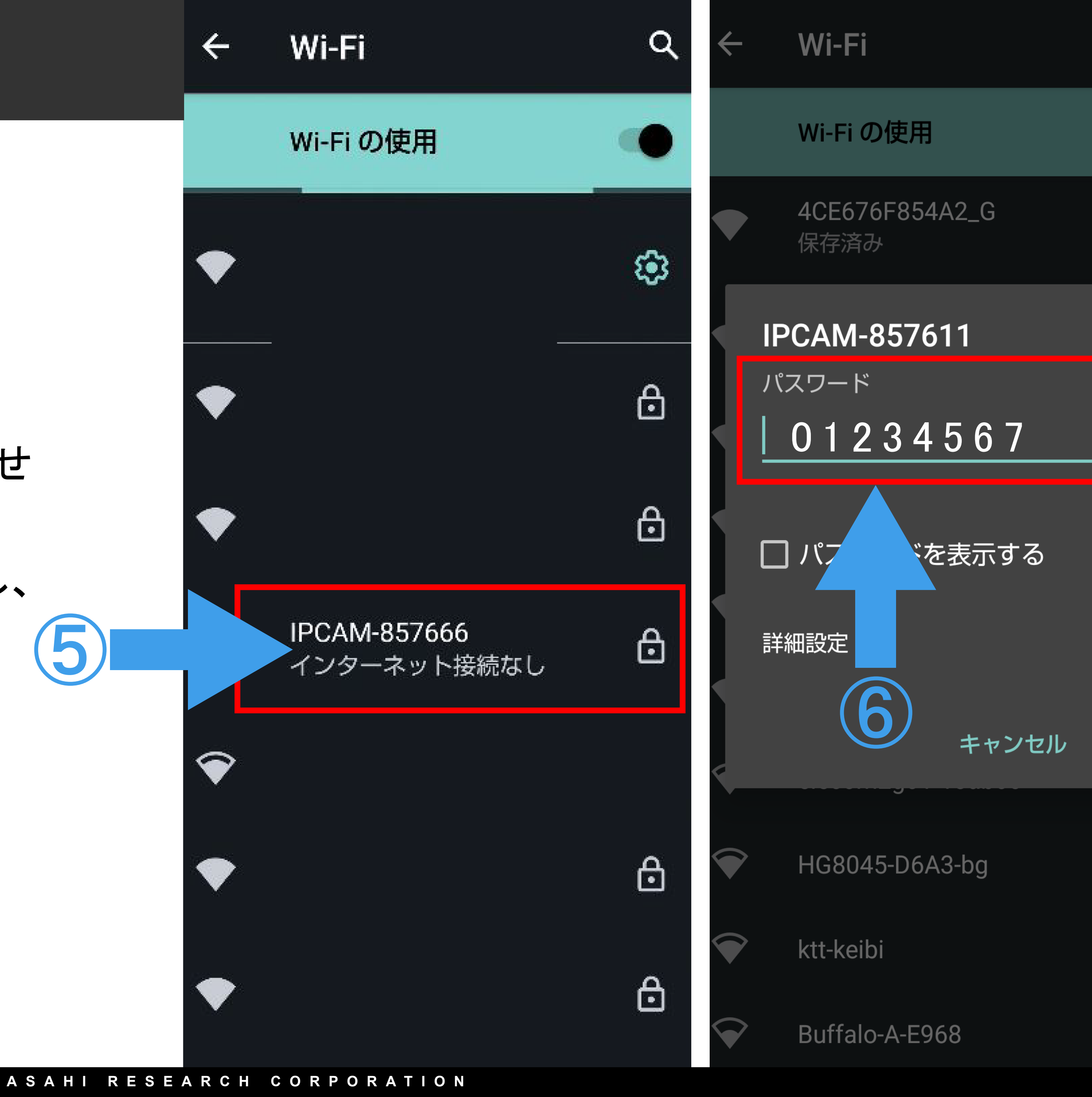

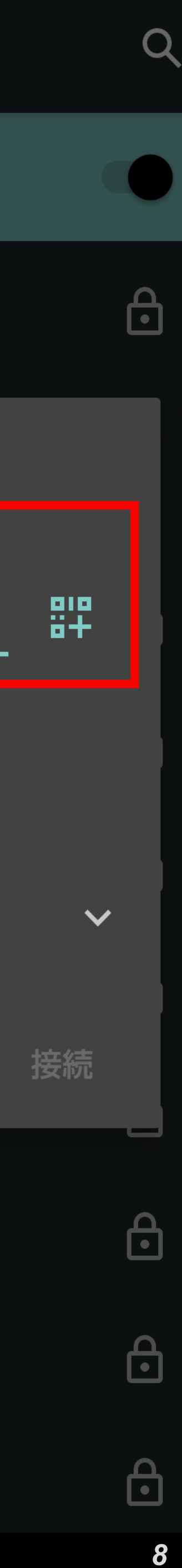

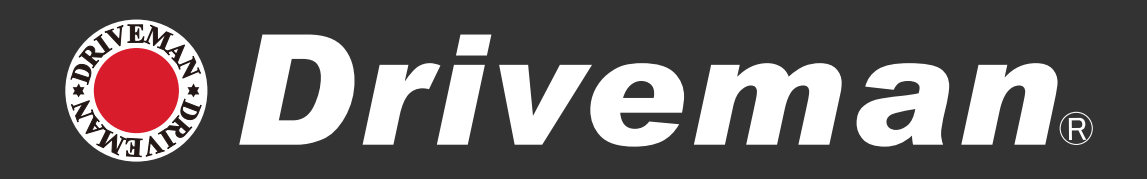

#### ⑦「IPCAM-\*\*\*\*\*\* はインターネットに アクセスできませんタップしてその他の オプションを表示」 こちらをタップしてく ださい。

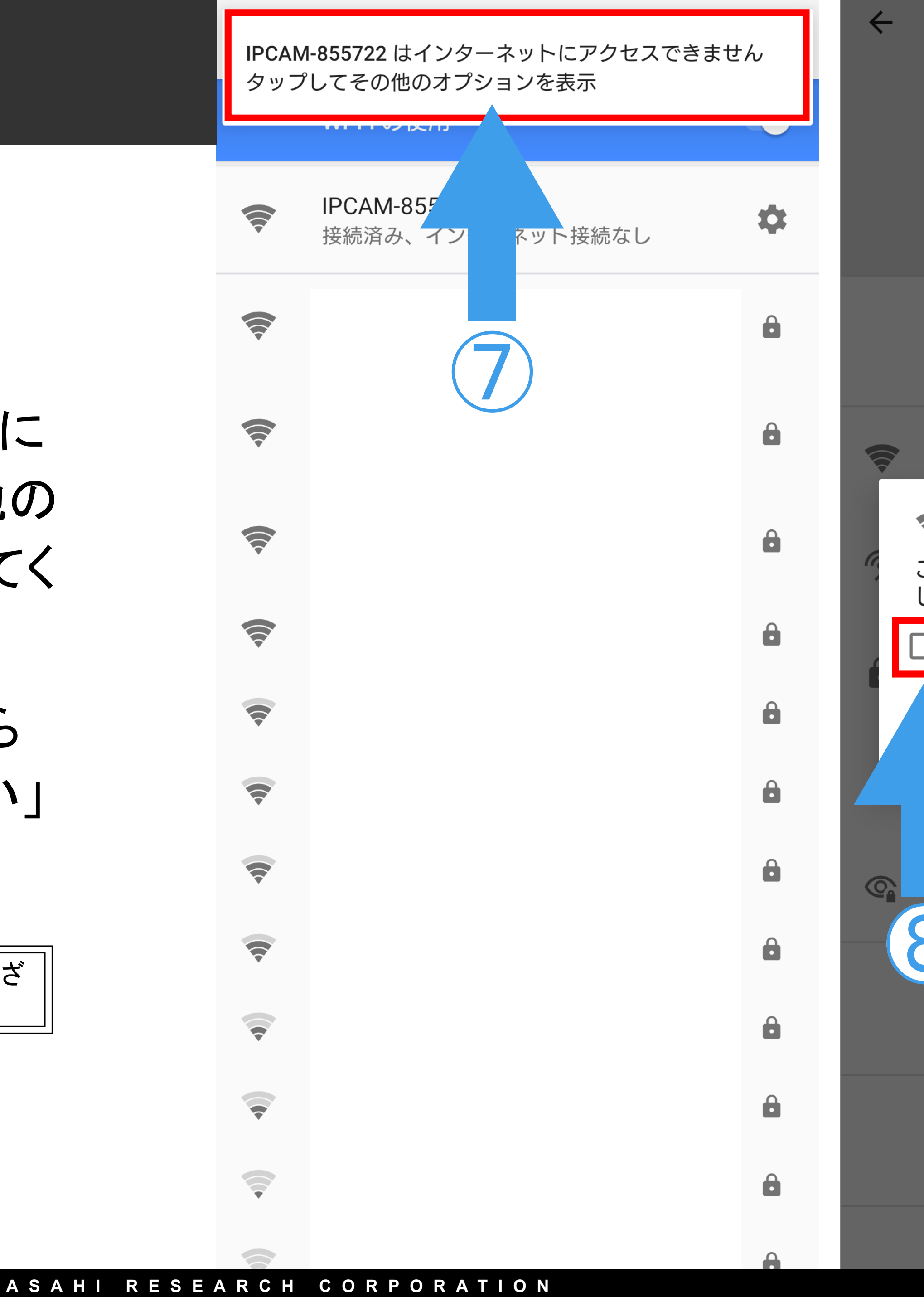

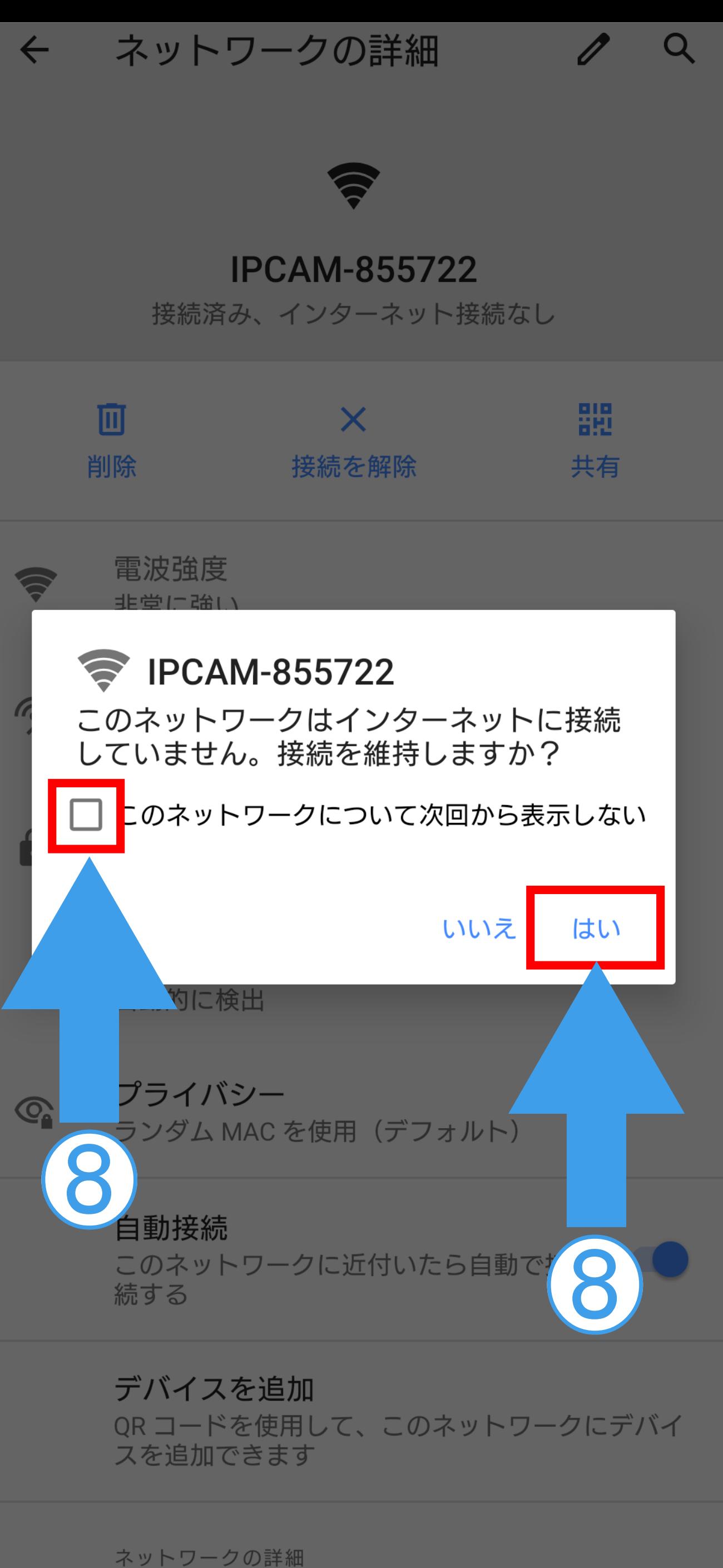

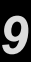

⑧このネットワークについて次回から 表示しないにチェックを付けて 「はい」 を選択。

※このメッセージは全ての Android 端末で表示される訳ではござ いません。 表示されない場合は次は進んでください。

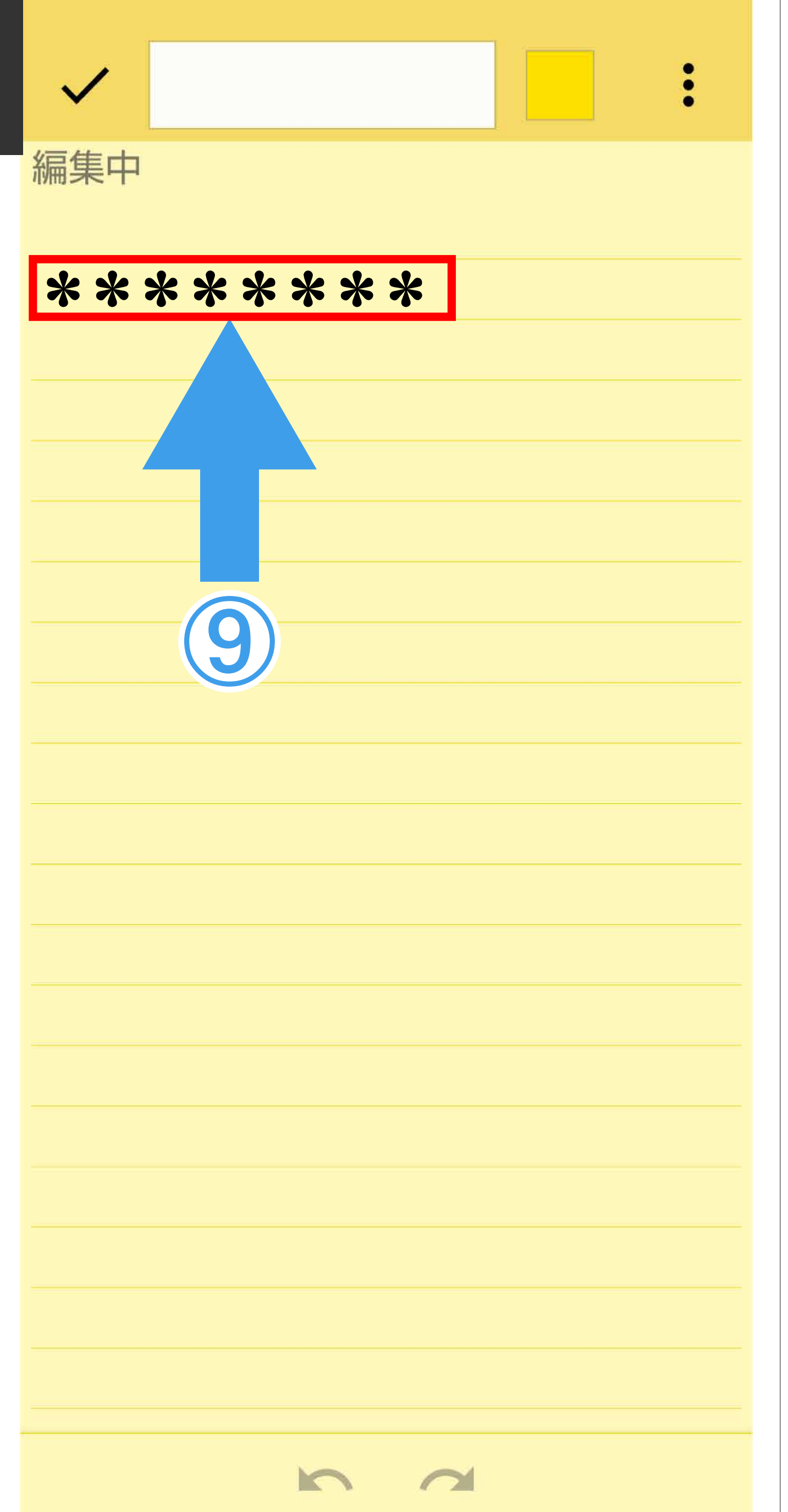

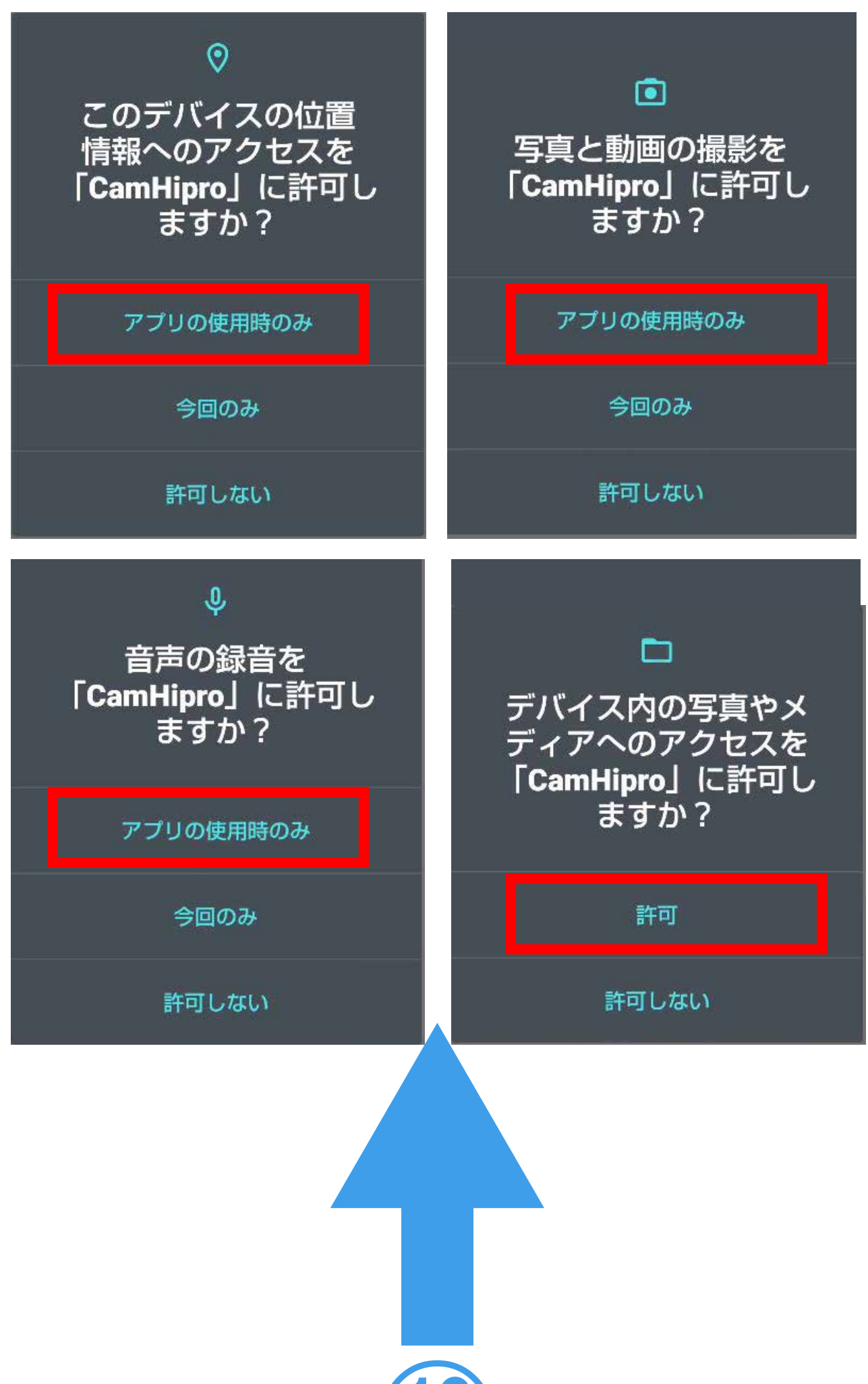

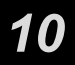

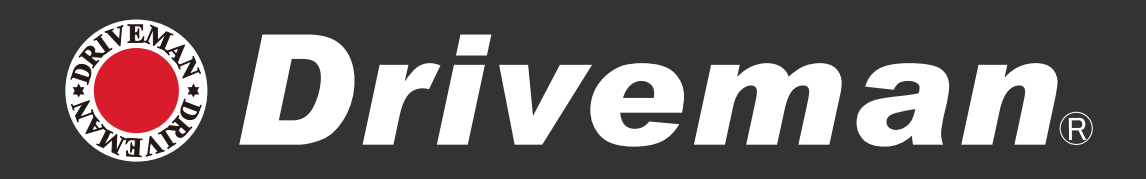

#### ⑨メモアプリに記載した Wi-Fi のパス ワードをコピー又して下さい。

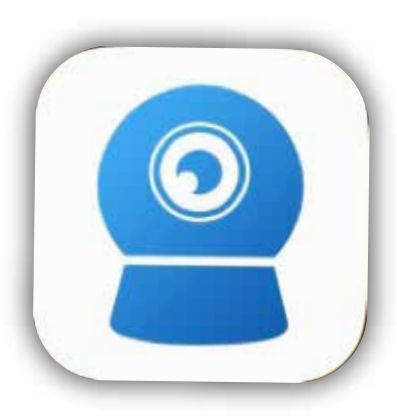

⑩アプリ (CamHipro) を起動させメッ セージが表示されますが許可を選択。

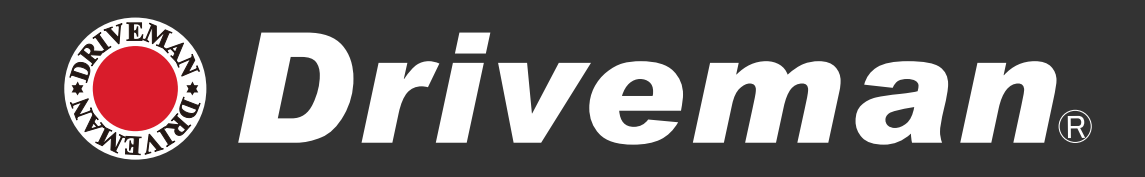

#### ⑪「デバイスの追加をクリックします」 を選択 ⑫「バッテリーワイヤレスカメラ」 を選択

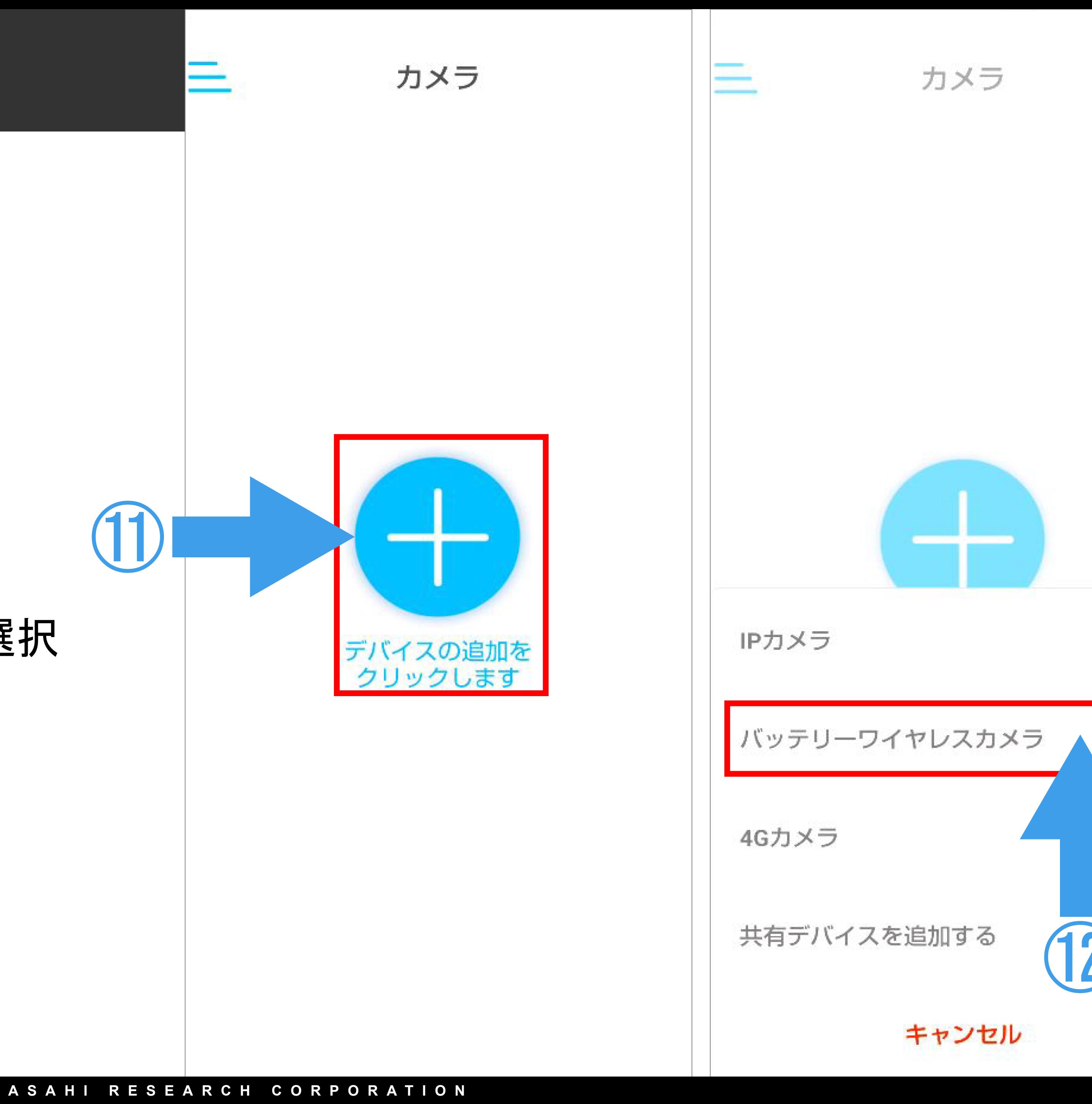

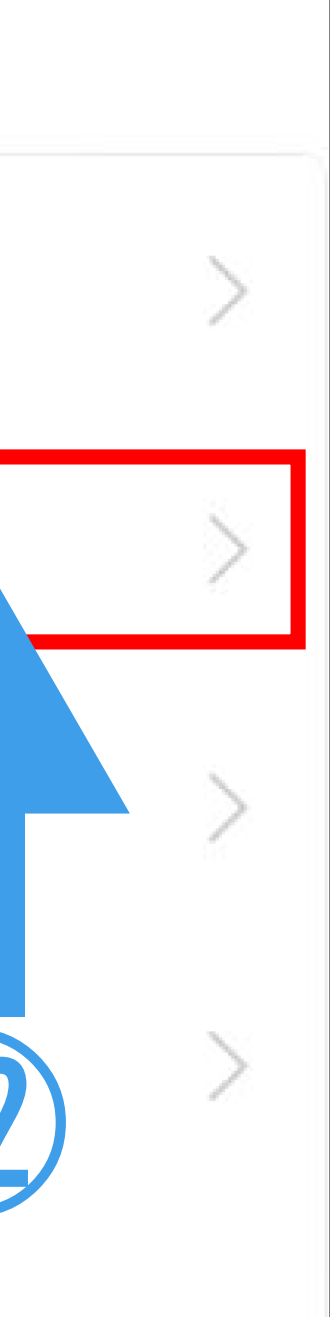

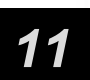

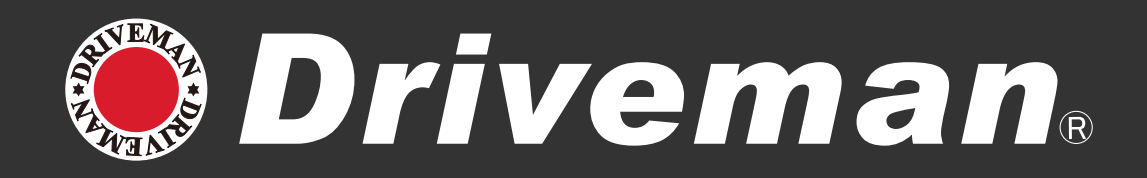

#### ⑬カメラの UID が表示されます。 「はい、 このデバイスを追加します」 を選択。 ⑭「に追加する」 を選択。

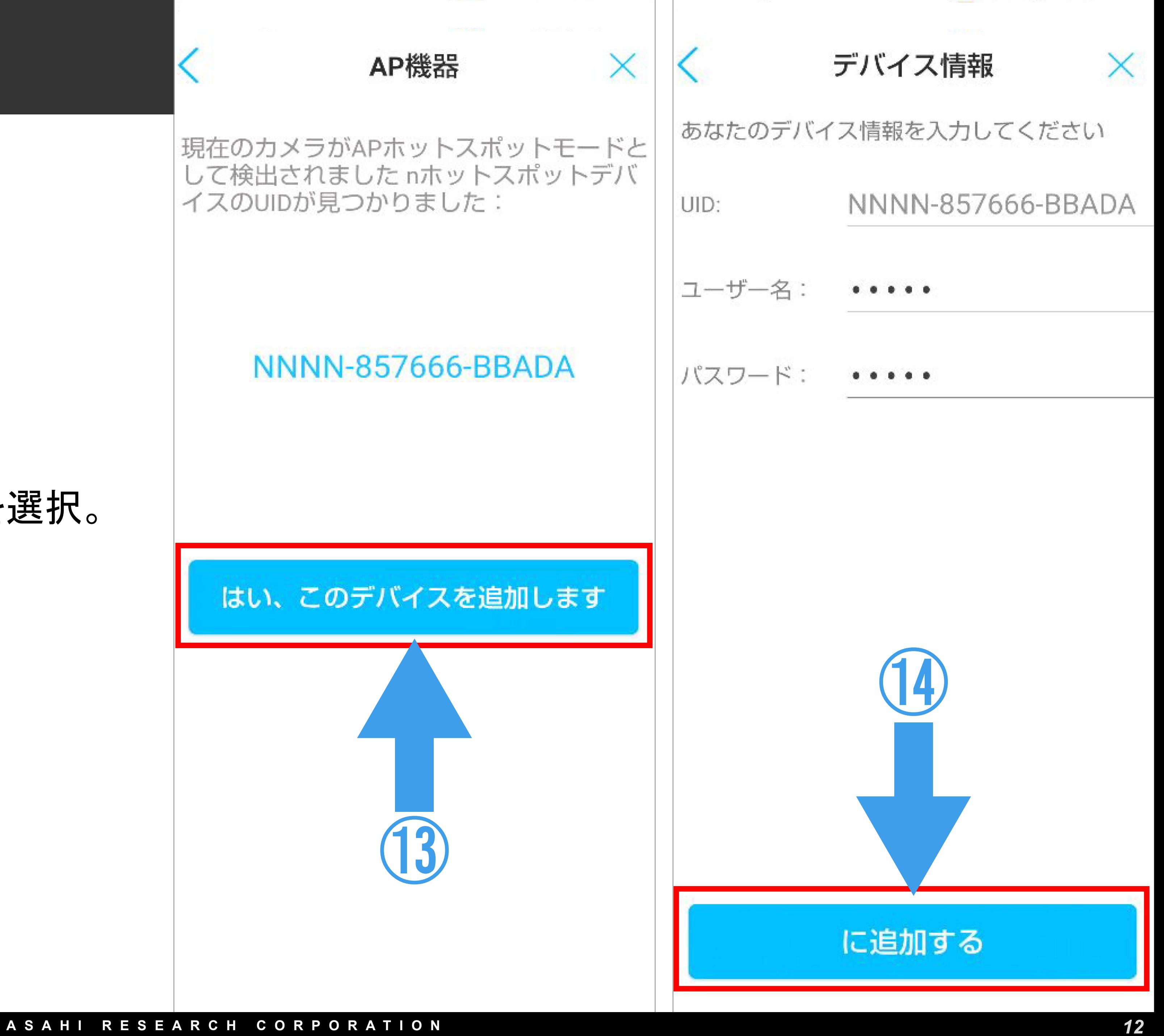

#### ⑮「ワイヤレス名」 を選択。 ⑯IPC-742 と接続したい Wi-Fi の ネットワーク名を選択。

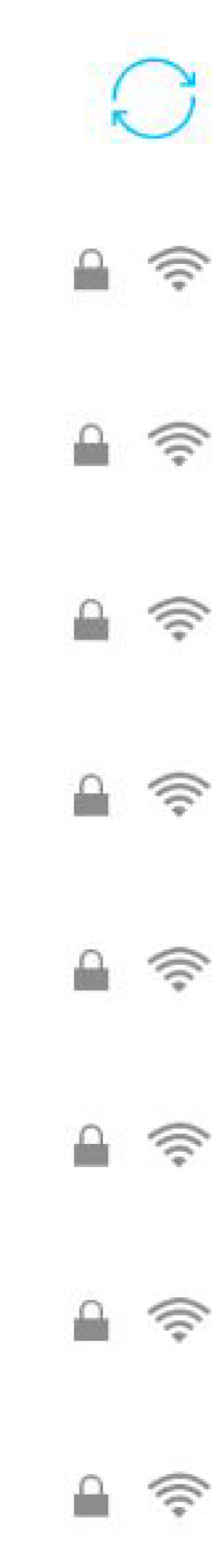

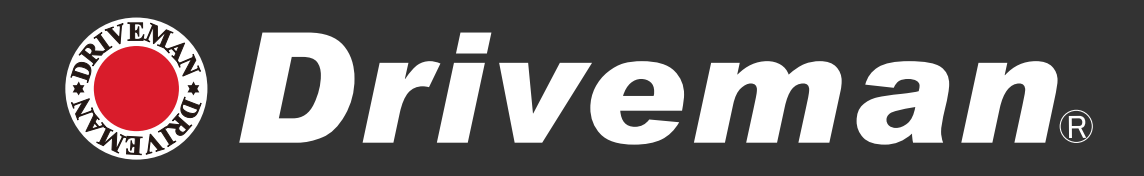

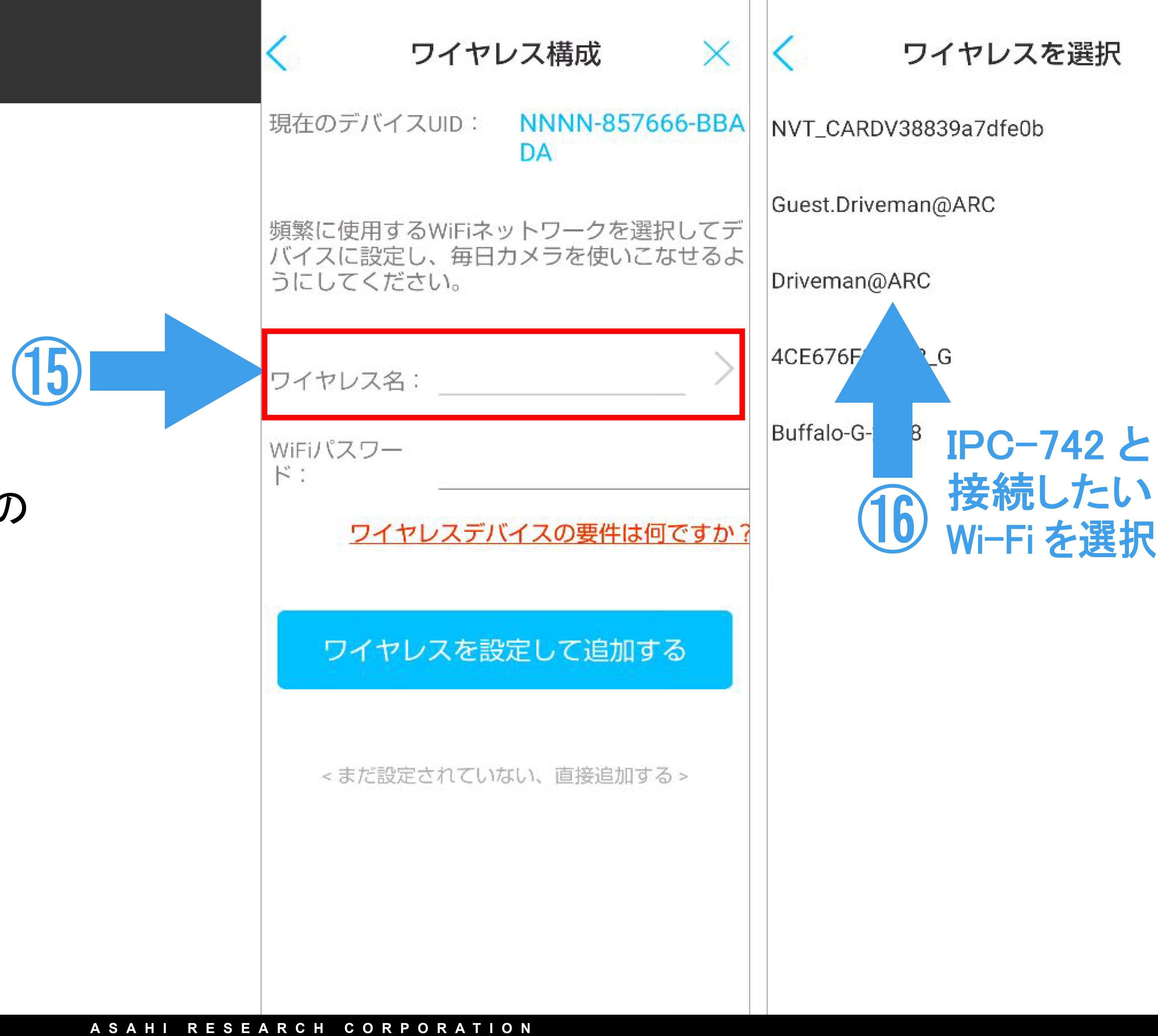

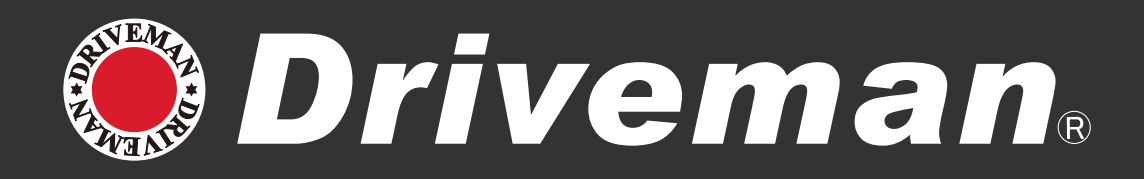

#### ⑰ワイヤレス名に選択したネットワーク (18)パスワード欄に先程コピーしたパス ワードを貼りつけ、 「ワイヤレスの設 定して追加する」 を押して下さい。 問題なく接続されると音が鳴ります。 ※接続には最短で約 15 秒程度かかります。

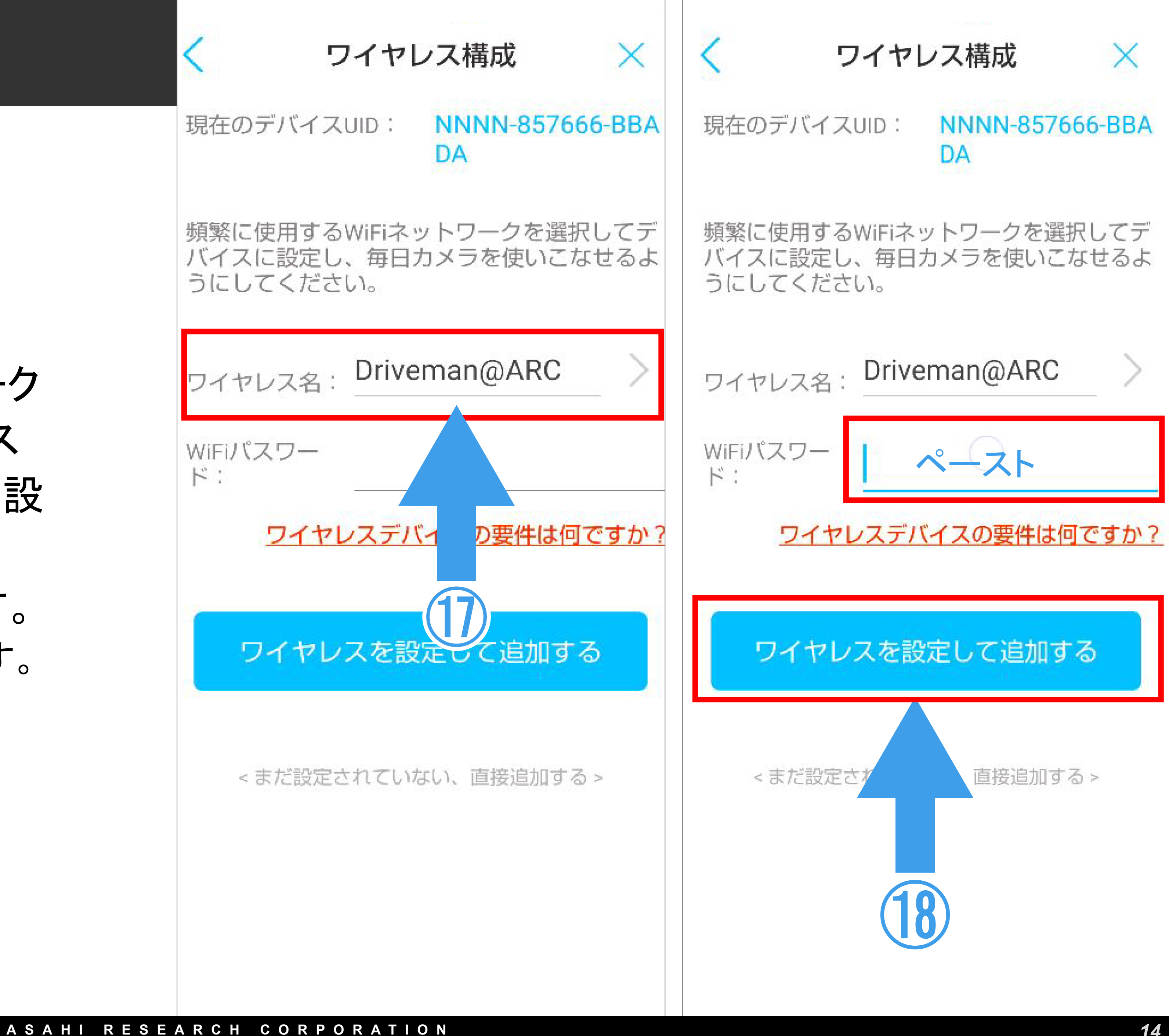

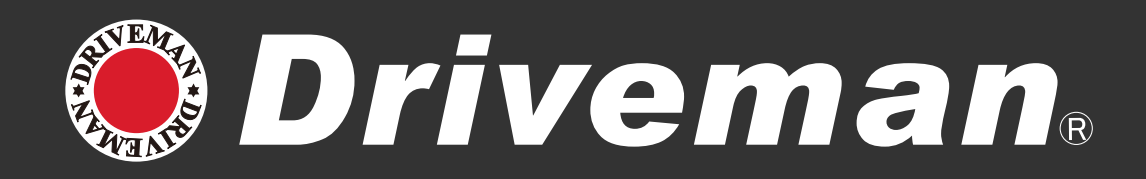

#### ⑲カメラ名を変える場合は任意の名前を 入力するかクイック選択欄から選び 「確認」 を選択。

#### ⑳パスワードの変更画面が表示されま すので 「OK」 を選択。

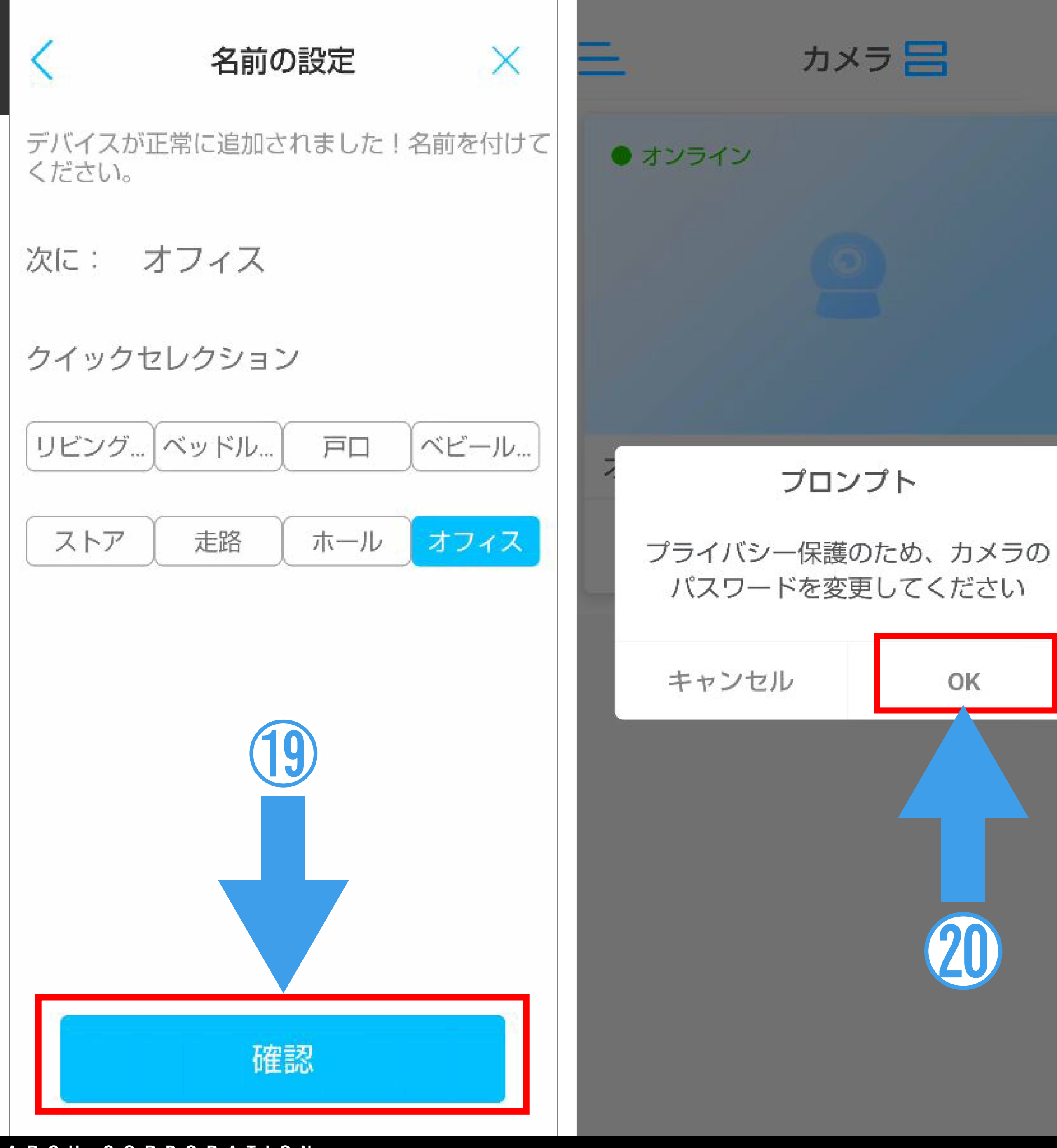

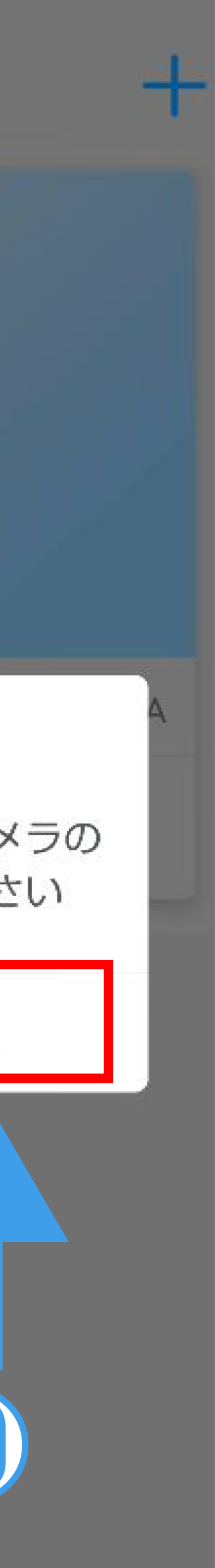

15

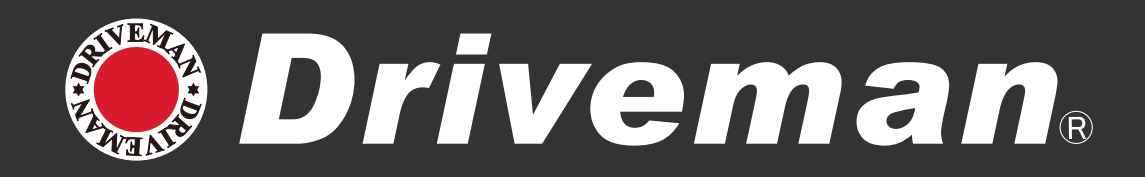

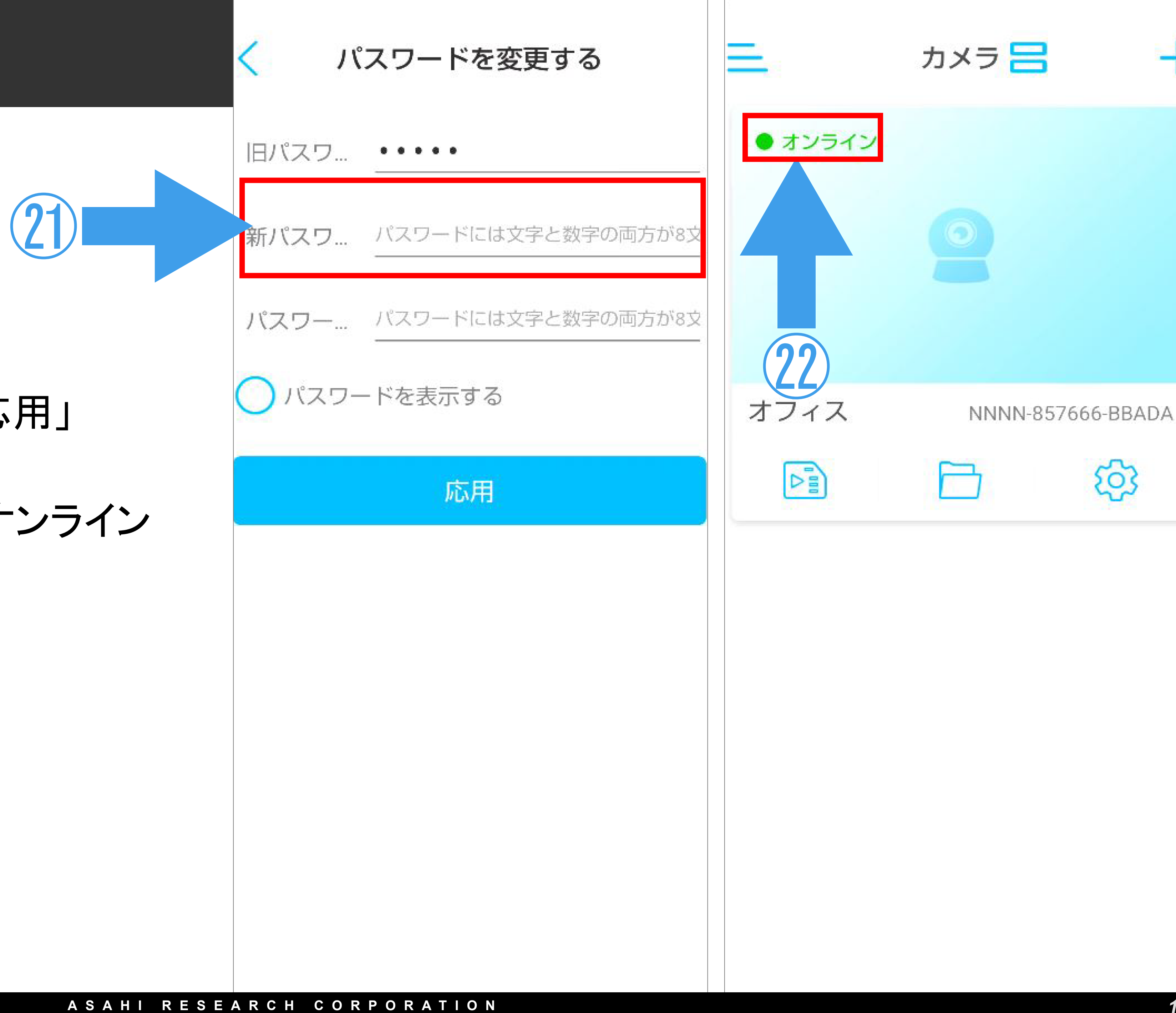

#### 新しいパスワードを入力し 「応用」 を選択。 カメラ画面に切替わり左上にオンライン と表示されます。

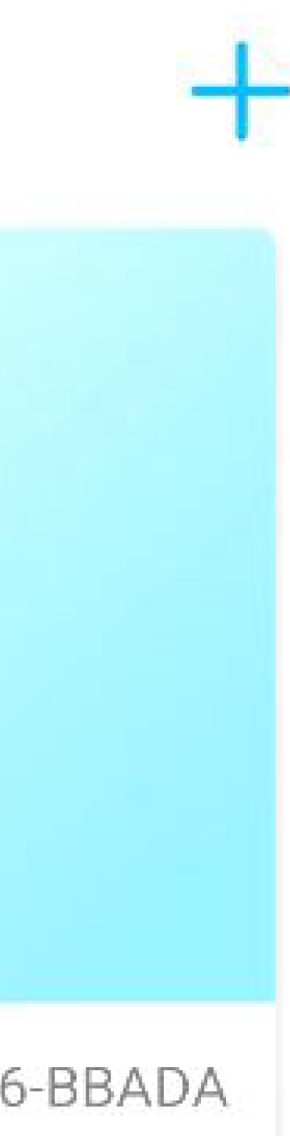

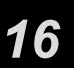

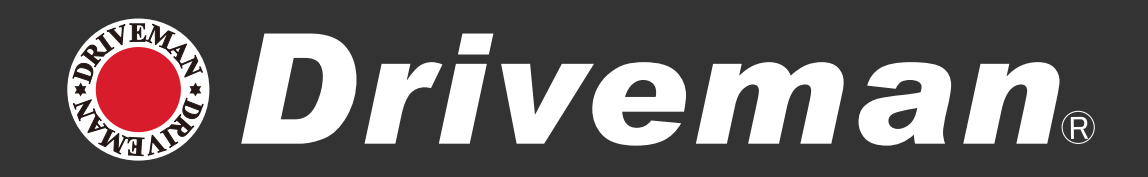

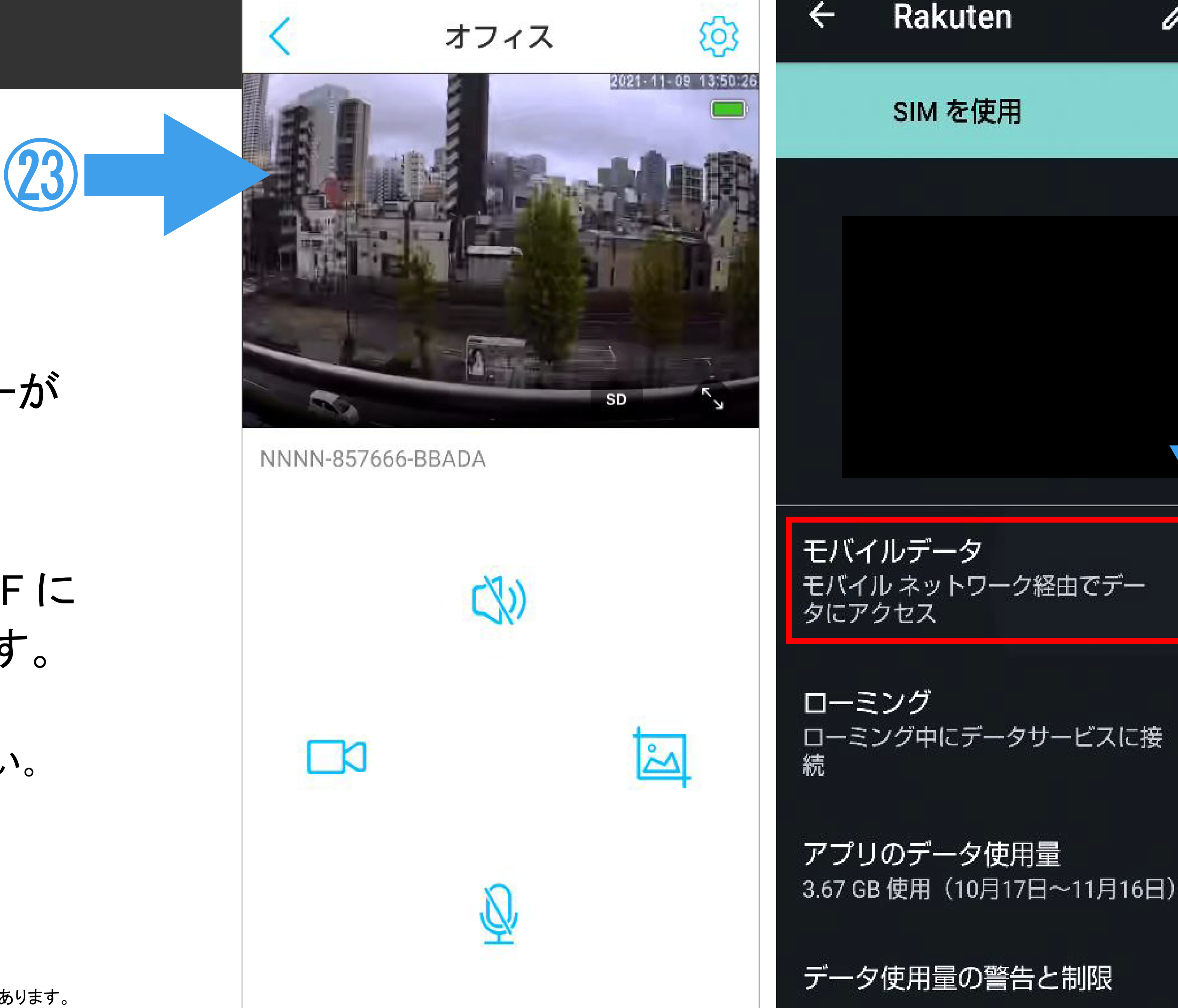

۸

※ CamHipro はバージョンによって画面デザインや設定項目名が変更される場合があります。 本資料は Android 版 V3.0.8 を元に書かれています。

# (23) 画面をタッチするとライブビューが 表示されます。 以上で設定は完了です。

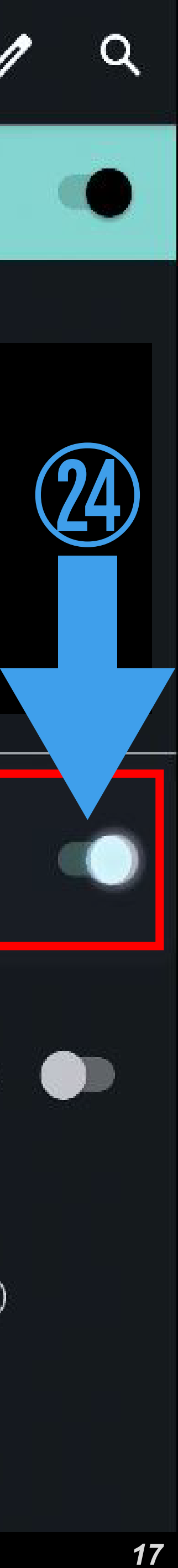

#### 項目③でモバイルデータを OFF に 設定しましたが ON に切り替えます。

※本体に接続するスマホを追加 スマホ追加の手順は取扱説明書をご覧ください。

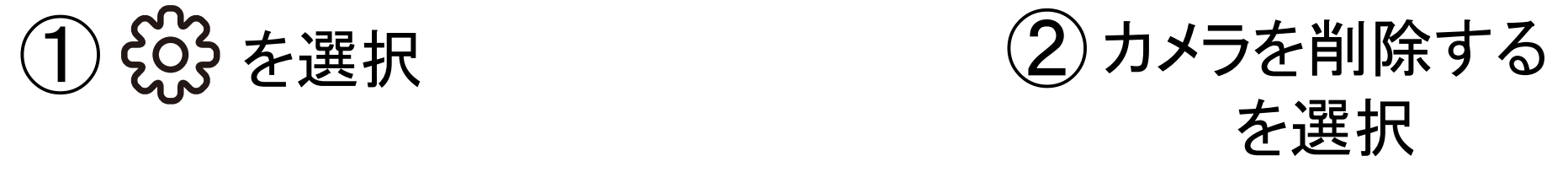

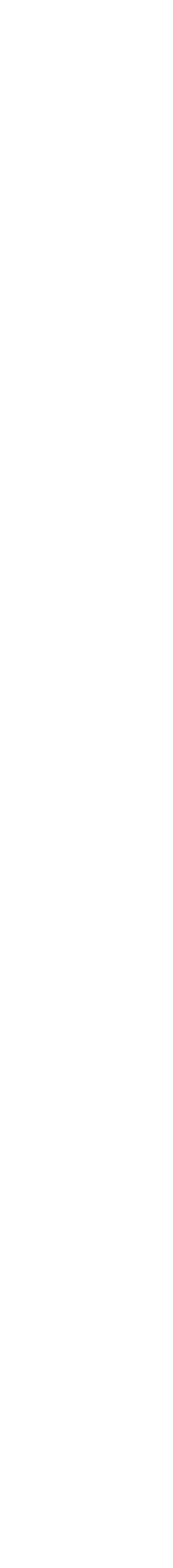

18

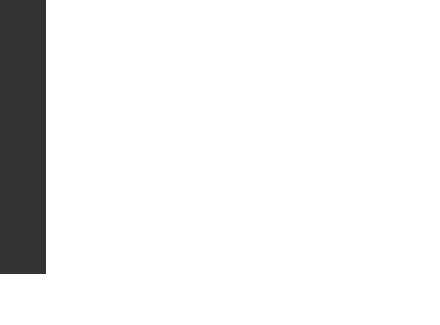

ご注意

#### 2. アプリをアンインストールする場合、 以下の手順を行ってからアンインストールしてください。

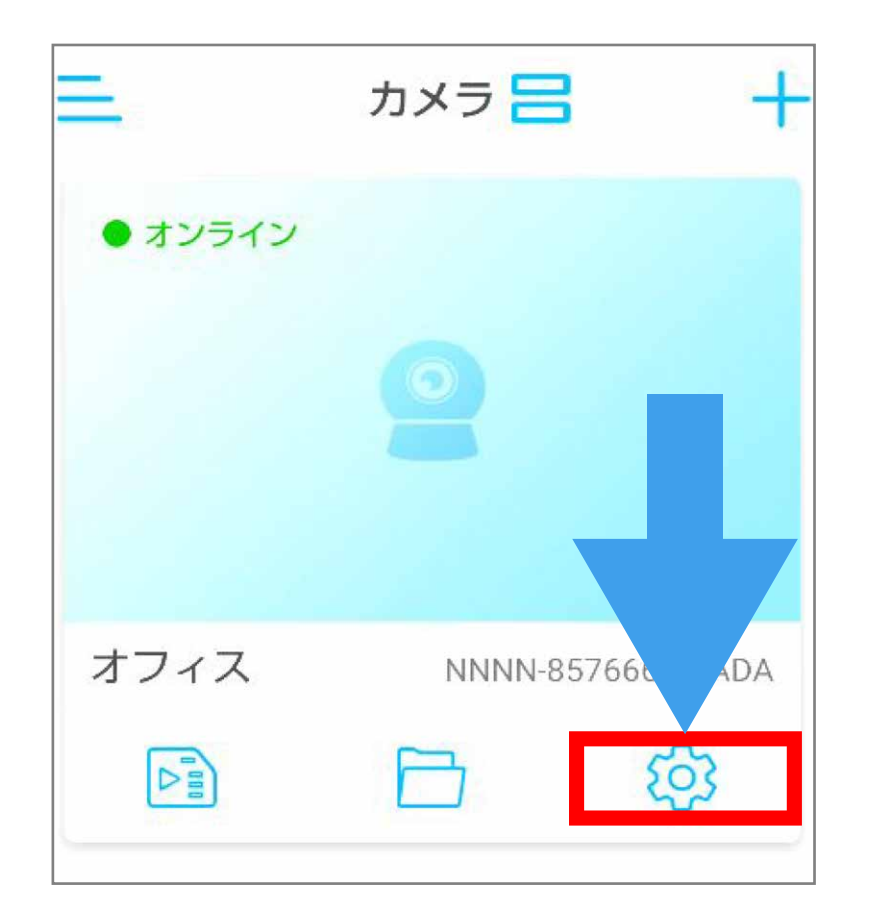

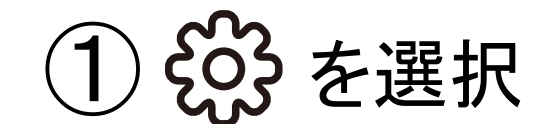

#### 1. CamHipro のデフォルト設定をリセットをすると工場出荷状態に戻ってしましますのでご注

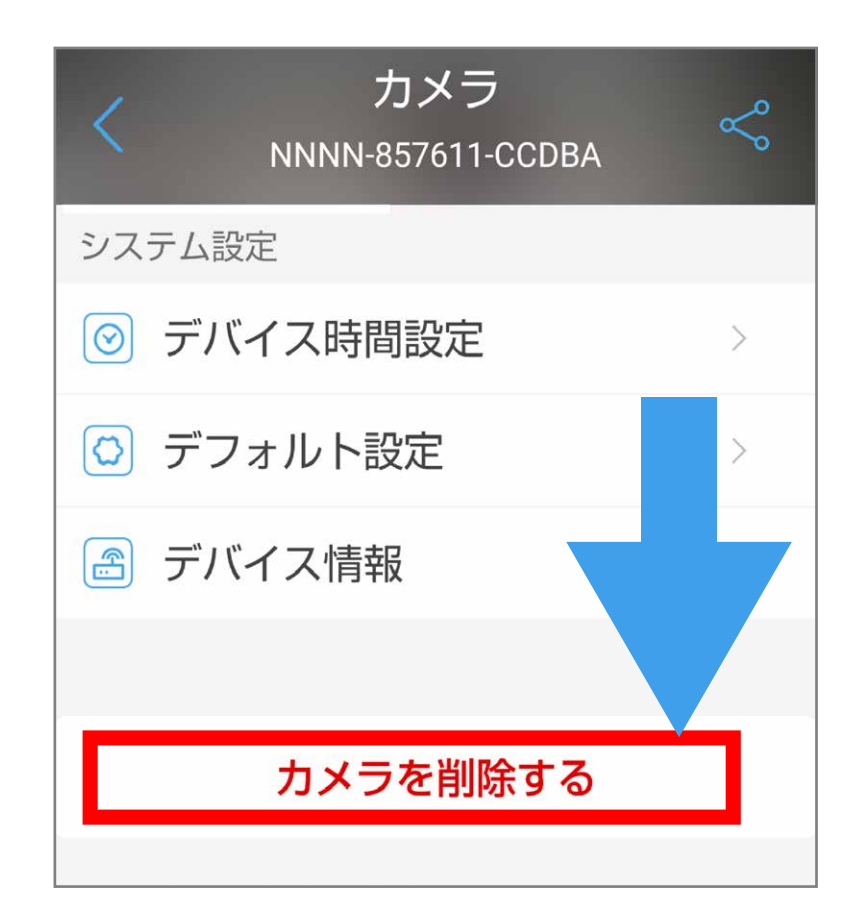

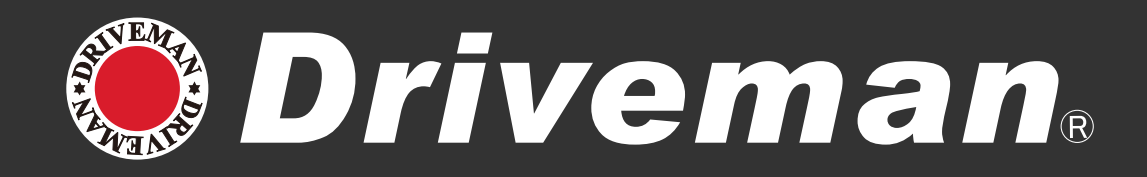

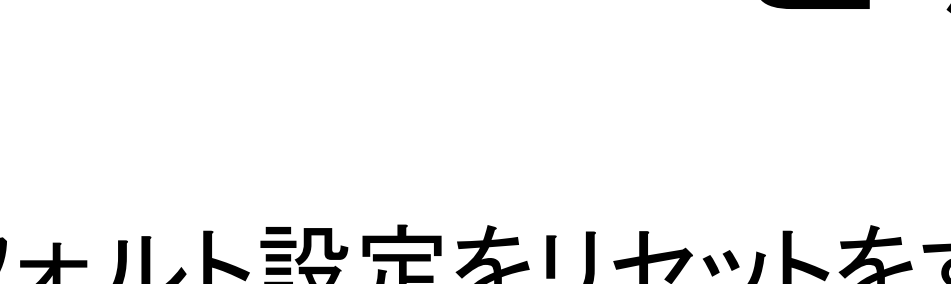

意ください。

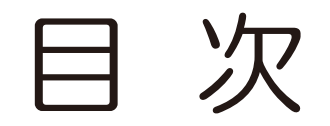

ットから IPCAM-\*\*\*\*\*\* を選択。 を入力し「接続」 ・・・・・・・・・・・・・・・・・・・・・・・・・・・・・・・・・・・4P〜9P

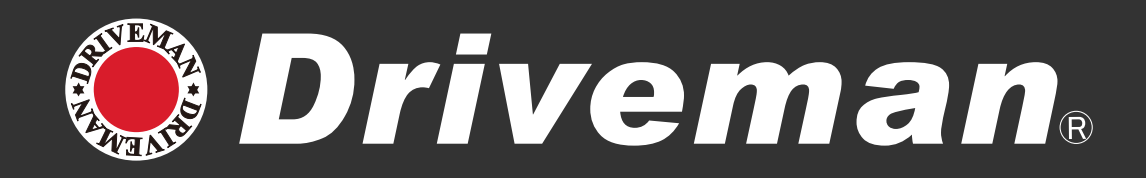

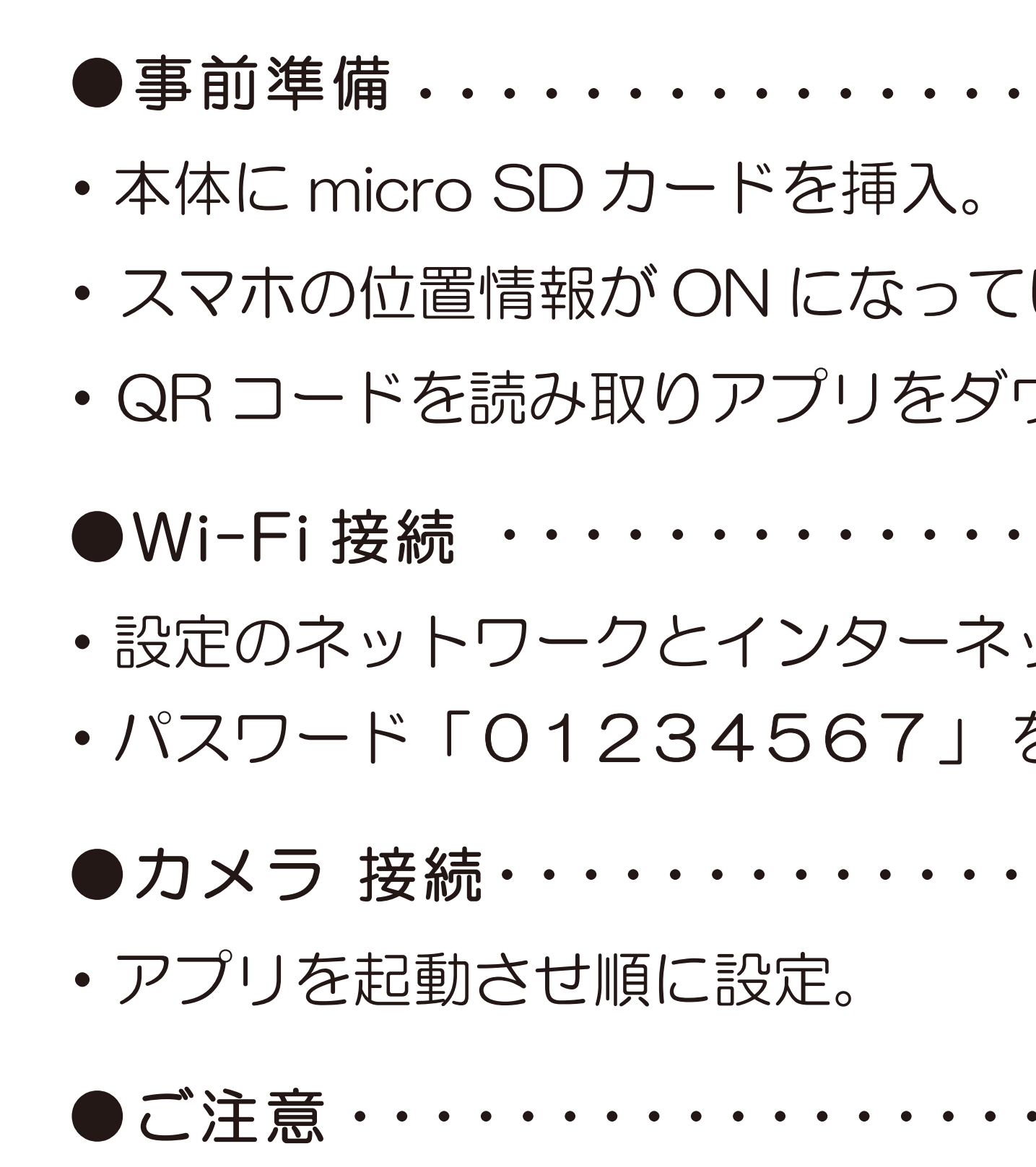

・・・・・・・・・・・・・・・・・・・・・・・・・・・・・・・・・・・・・1P〜3P

いる事を確認。

ウンロード。

・・・・・・・・・・・・・・・・・・・・・・・・・・・・・・・・・・10P〜17P

- ・初期設定
- ・アンインストール

・・・・・・・・・・・・・・・・・・・・・・・・・・・・・・・・・・・・・・・・・18P

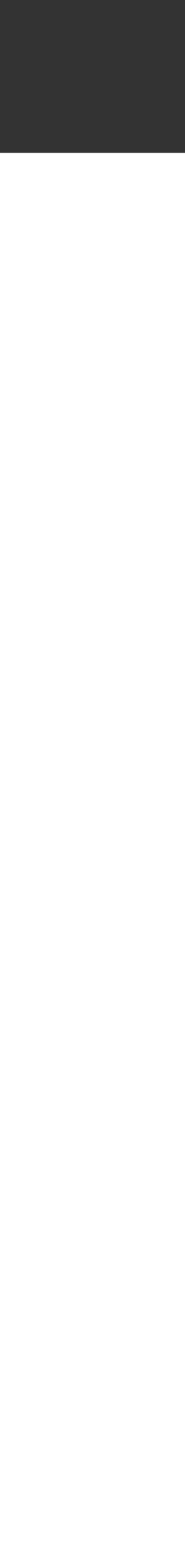